## МІНІСТЕРСТВО ОСВІТИ І НАУКИ УКРАЇНИ ЗАПОРІЗЬКИЙ НАЦІОНАЛЬНИЙ УНІВЕРСИТЕТ

МАТЕМАТИЧНИЙ ФАКУЛЬТЕТ

Кафедра програмної інженерії

## КВАЛІФІКАЦІЙНА РОБОТА МАГІСТРА

# на тему: «РОЗРОБКА ІНТЕРНЕТ-МАГАЗИНУ ДЛЯ ЗАМОВЛЕННЯ ЇЖІ З ВИКОРИСТАННЯМ ФРЕЙМВОРКУ LARAVEL»

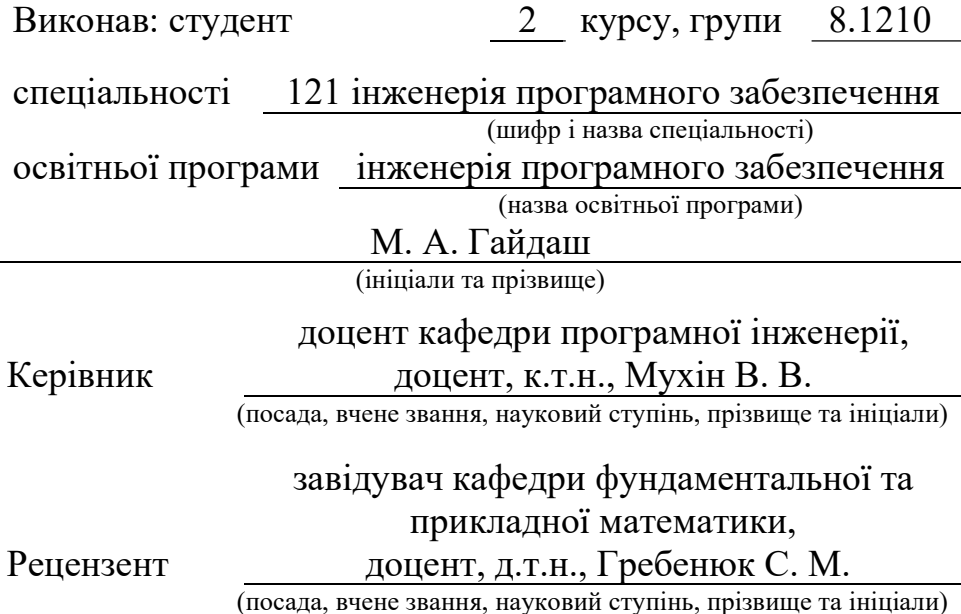

Запоріжжя – 2021

## МІНІСТЕРСТВО ОСВІТИ І НАУКИ УКРАЇНИ ЗАПОРІЗЬКИЙ НАЦІОНАЛЬНИЙ УНІВЕРСИТЕТ

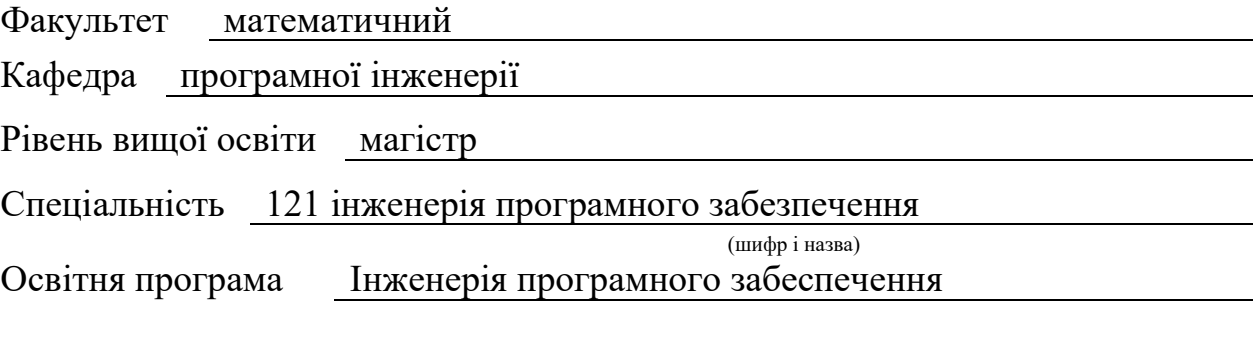

#### ЗАТВЕРДЖУЮ

Завідувач кафедри програмної інженерії, к.ф.-м.н., доцент

Лісняк А.О.

(підпис)

"  $\frac{1}{2021 \text{ p.}}$ 

## ЗАВДАННЯ

## НА КВАЛІФІКАЦІЙНУ РОБОТУ СТУДЕНТОВІ(СТУДЕНТЦІ)

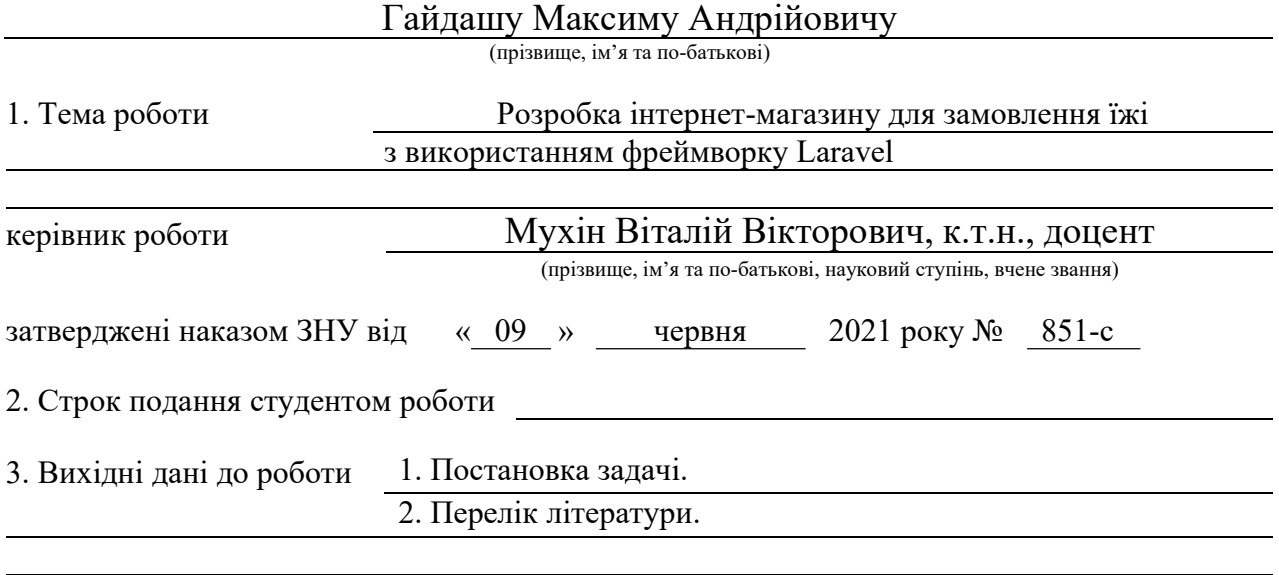

4. Зміст розрахунково-пояснювальної записки (перелік питань, які потрібно розробити)

1. Постановка задачі.

2. Основні теоретичні відомості.

3. Розробка інтернет-магазину для замовлення їжі з використанням

фреймворку Laravel

5. Перелік графічного матеріалу (з точним зазначенням обов'язкових креслень)

Презентація

## 6. Консультанти розділів роботи

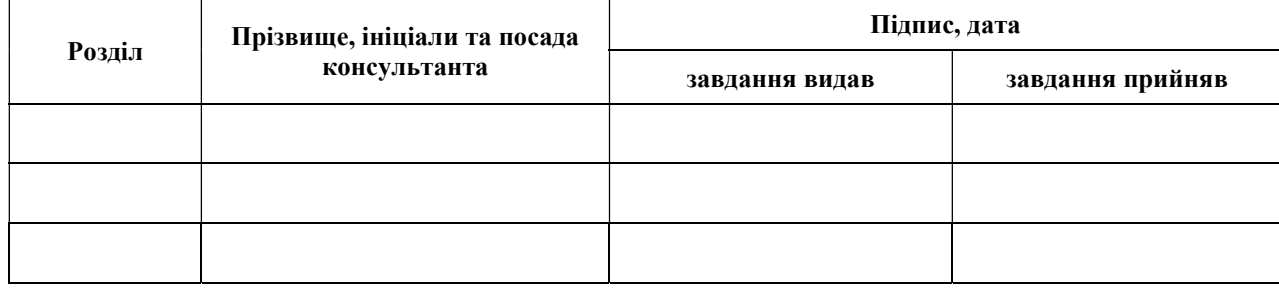

7. Дата видачі завдання

## КАЛЕНДАРНИЙ ПЛАН

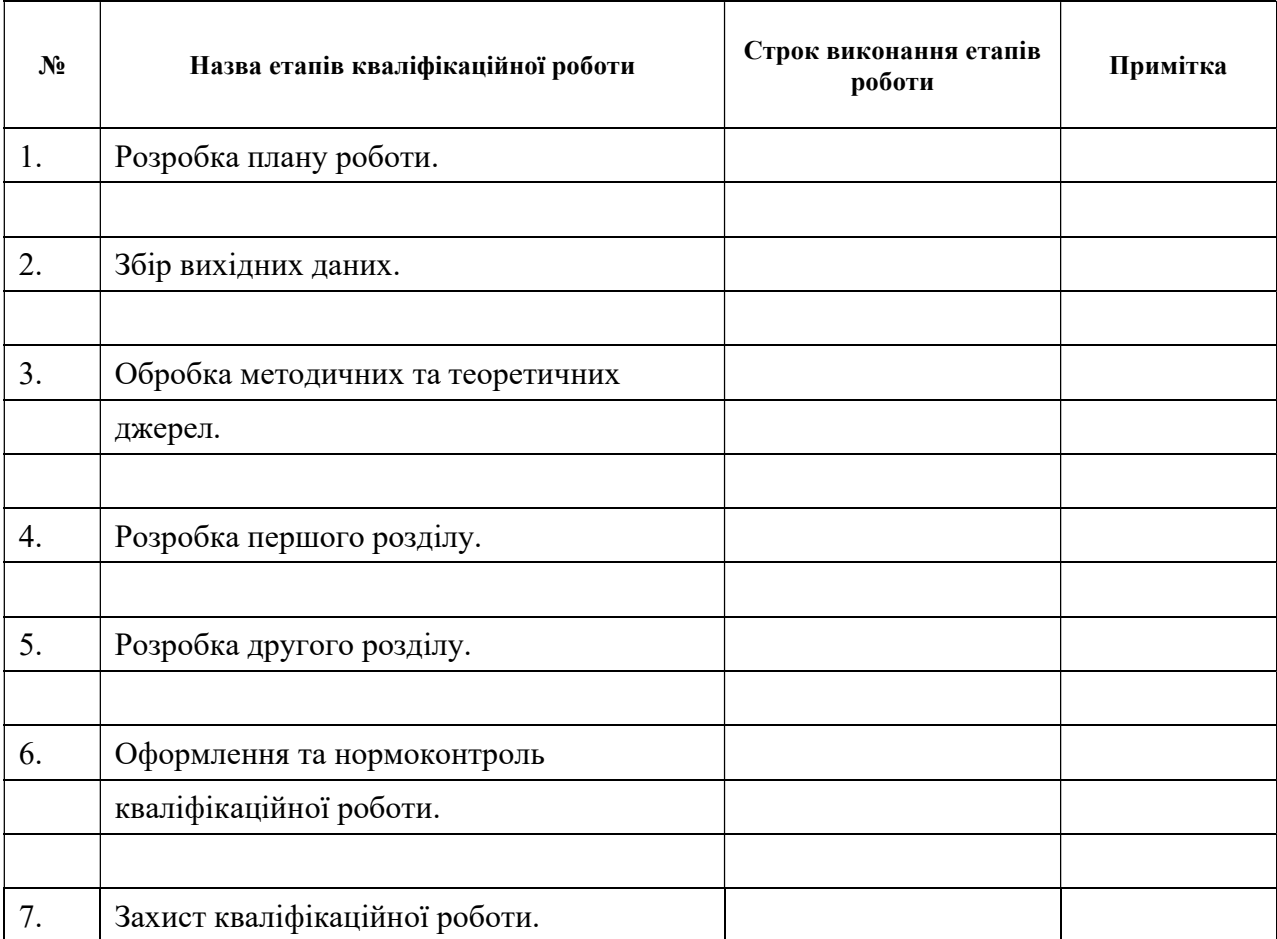

Студент (підпис) (ініціали та прізвище) Керівник роботи (підпис) (ініціали та прізвище) Нормоконтроль пройдено

Нормоконтролер <sub>(підпис)</sub> С.П. Швидка (ніціали та прізви

(підпис) (ініціали та прізвище)

#### РЕФЕРАТ

Кваліфікаційна робота магістра «Розробка інтернет-магазину для замовлення їжі з використанням фреймворку Laravel»: 50 с., 31 рис., 8 табл., 10 джерел.

API, IIKO, LARAVEL, ІНТЕРНЕТ-МАГАЗИН, РЕСТОРАННИЙ БІЗНЕС.

Об'єкт дослідження – потреби ресторанного бізнесу та сервіс IIKO.

Мета роботи: розробити інтернет-магазин для замовлення їжі з інтеграцією сервісу IIKO.

Метод дослідження – методи збору та аналізу вимог до програмного забезпечення, метод проектування програмного забезпечення.

У процесі розробки інтернет-магазину було проведено дослідження сучасних потреб ресторанного бізнесу до інтернет-магазинів, сервісу IIKO, обрані необхідні функції, які магазин повинен реалізовувати та створено магазин з використанням мови програмування PHP, фреймворків Laravel та Vue.JS. В результаті роботи отримано програмне забезпечення для швидкого старту інтернет-продажу товарів для ресторанного бізнесу.

## **SUMMARY**

Master's qualifying paper «Development of an Online Store for Ordering Food using the Laravel Framework»: 50 pages, 31 figures, 8 tables, 10 references.

API, IIKO, LARAVEL, ONLINE STORE, RESTAURANT BUSINESS.

The object of the study is restaurant business needs and IIKO service.

The aim of the study is developing of an Online Store for ordering food with IIKO service.

The methods of research are methods of collecting and analyzing software requirements, software design methods.

In the process of store development, the modern needs of restaurant business to Online Store and IISO service were analyzed, the future store's functions were selected, and an Online Store was created using the PHP programming language and Laravel, Vue.JS frameworks. As a result of work the software for fast onlinestores start for restaurant business is received.

## **3MICT**

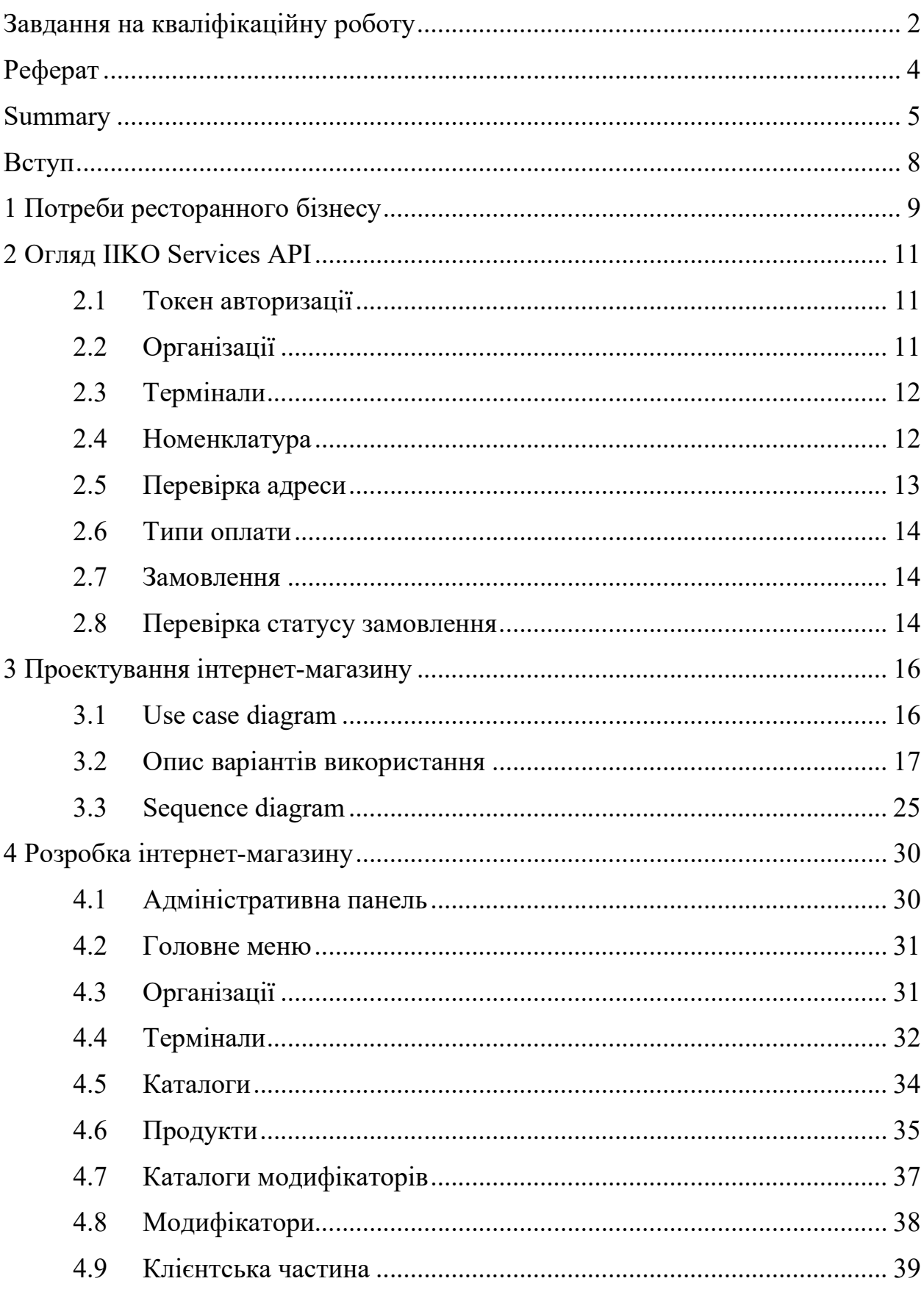

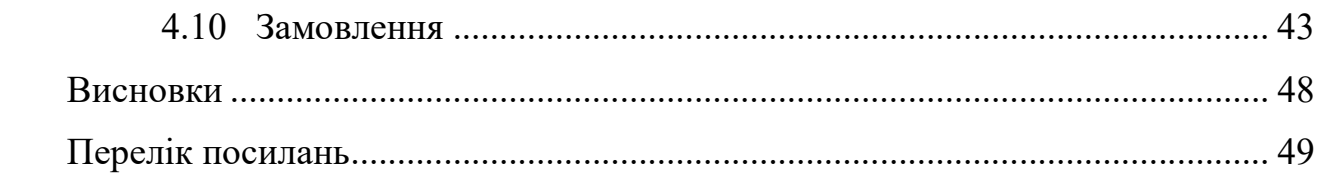

#### ВСТУП

Сьогодні майже кожна людина робила замовлення доставки їжі через Інтернет. Кожен день тисячі заказів направляються до замовників, а під час пандемії COVID-19 кількість замовлень їжі онлайн лише зросла [1]. Але кожен з цих заказів потрібно виконати, відстежуючи усі кроки. Саме тому власники ресторанного бізнесу шукають зручні інструменти управління та систематизації.

Для цього був розроблен сервіс IIKO [2]. Замовник вносить до єдиної бази свої кафе, ресторани, каталоги та продукти, заповнює усю інформацію, навіть кількість білків та вуглеводів. Через API до цієї бази можна звернутись з терміналу каси в кафе, мобільного додатку або веб-сайту. Сервіс дозволяє керувати кожним кроком – відображення усієї інформації, замовлення, статус доставки.

Але, нажаль, немає вже готового набору або фреймворку, який би дозволяв «з коробки» розгорнути сайт. Отже, актуальність створення бази для швидкого старту проекту зумовлена необхідністю спрощення роботи ресторанного бізнесу.

Таким чином, головною метою кваліфікаційної роботи магістра є розробка інтернет-магазину для замовлення їжі з використанням фреймворку Laravel. Для виконання цієї мети у роботі поставлені наступні задачі:

- дослідити потреби ресторанного бізнесу;

- розглянути сервіс IIKO та API до цього сервісу;

- розробити інтернет-магазин для замовлення їжі з інтеграцією сервісу IIKO.

## 1 ПОТРЕБИ РЕСТОРАННОГО БІЗНЕСУ

Розглянемо декілька частин ресторанного бізнесу щодо автоматизації процесу.

Ресторатор повинен мати можливість зберегти до єдиної бази інформацію про наступні елементи:

- продукт;
- каталог продуктів;
- заклад харчування (заклади);
- типи оплати;
- модифікатори продуктів;
- групи модифікаторів продуктів.

Також на сайті ресторатори часто бажають бачити наступні розділи:

- про нас;
- доставка і оплата;
- політика конфіденційності;
- публічна оферта;
- корзина;
- контакти.

Сайт повинен містити інструменти для редагування, створення та приховування цих розділів, окрім розділу «Корзина».

Для контролю та статистики усі закази повинні проходити через єдине місце – сервіс IIKO. Це дозволяє відстежувати усі закази – онлайн та у закладах. Контроль доставки та стадій готовності також наявний – оператори колл-центру можуть перевіряти закази, телефонуючи клієнту, кухари – встановлювати стадії «прийнято до виконання» або «готово», кур'єри – стадіі доставки «прийнято до доставки» та «доставлено».

Іноді ціни на різні товари у різних терміналах можуть відрізнятись – наприклад, у столичному та провінціальному. Також ціна для сайту може

відрізнятись від цін для інших сервісів. Необхідно розробити структуру бази сайту, яка б дозволяла зберігати це та отримувати необхідну ціну для різних терміналів та розмірів товару.

## 2 ОГЛЯД IIKO SERVICES API

#### 2.1 Токен авторизації

IIKO має документацію до своїх сервісів та до API зокрема [3]. Кожен запит повинен містити спеціальний токен авторизації. Отримати його можна, надіславши наступний запит (див. табл. 2.1).

Таблиця 2.1 – Запит на отримання токену авторизації

| TRI         | https://api-ru.iiko.services/api/1/access token |
|-------------|-------------------------------------------------|
| Тіло запиту | apiLogin (string)                               |

У відповідь ми отримаємо Bearer-token, який потрібно додавати до заголовку кожного запиту. Це дозволить IIKO ідентифікувати вас, та надати дані, актуальні до вашого акаунту.

#### 2.2 Організації

Організація – це структура, до якої будуть належати усі продукті, каталоги, термінали та інше. Якщо власник бажає, наприклад, мати мережу ресторанів італійської та мережу ресторанів китайської кухні – йому потрібно лише створити дві організації. Також, якщо власник має велику мережу, є франчайзером та має франчайзі – йому потрібно створити організацію для кожного франчайзі. Отримати лист з усіма доступними організаціями можна за наступним запитом (див. табл. 2.2).

Необов'язкові поля у тілі запиту можуть скоротити лист лише до вказаних організацій (потрібно надати масив з ідентифікаторами організацій), та вказати необхідність у повному списку інформації щодо організацій.

Таблиця 2.2 – Запит на отримання організацій

| JRI.        | https://api-ru.iiko.services/api/1/organizations |  |  |  |  |
|-------------|--------------------------------------------------|--|--|--|--|
| Тіло запиту | organizationIds (array of strings, nullable),    |  |  |  |  |
|             | returnAdditionalInfo(boolean, nullable)          |  |  |  |  |

## 2.3 Термінали

Термінал – це фізичній заклад харчування або логістичний пункт, який представлений фізичним терміналом (найчастіше електронною касою). При замовленні клієнт зможе обрати термінал, у якому він, наприклад, бажає отримати своє замовлення, або ж додаток зможе обрати, до зони доставки якого терміналу входить адреса клієнта. Кожен термінал належить до одної та тільки одної організації. Запит (див. табл. 2.3) дозволяє отримати лист.

Таблиця 2.3 – Запит на отримання термінальних груп

| 'JRL        | https://api-ru.iiko.services/api/1/terminal groups |
|-------------|----------------------------------------------------|
| Тіло запиту | organizationIds (array of strings)                 |

Запит повинен містити хоча б один ідентифікатор організації.

## 2.4 Номенклатура

Номенклатура – найважніше, саме заради неї сервіс й розроблювався. Відповідь на запит (див. табл. 2.4) номенклатури буде містити продукти та їх каталоги (групи).

| TRI         | https://api-ru.iiko.services/api/1/nomenclature |
|-------------|-------------------------------------------------|
| Тіло запиту | organizationId (string)                         |

Таблиця 2.4 – Запит на отримання номенклатури

Відповідь буде містити інформацію про продукти, каталоги, розмірні лінійки, каталоги модифікаторів та самі модифікатори.

## 2.5 Перевірка адреси

Адресу доставки потрібно перевіряти на зону доставки (див. табл. 2.5). У сервісі IIKO кожен термінал має власну зону доставки. Якщо адреса знаходиться одразу у декількох зонах – у відповіді на запит буде масив, упорядкований за відстанню від адреса доставки до терміналу в порядку збільшення.

Таблиця 2.5 – Запит на перевірку адреси доставки

| URL         | https://api-ru.iiko.services/api/1/delivery restrictions/allowed |  |  |  |  |
|-------------|------------------------------------------------------------------|--|--|--|--|
|             | organizationIds (array of strings),                              |  |  |  |  |
| Тіло запиту | deliveryAddress (object, nullable),                              |  |  |  |  |
|             | orderLocation(object, nullable),                                 |  |  |  |  |
|             | isCourierDelivery(boolean),                                      |  |  |  |  |
|             | deliverySum(double)                                              |  |  |  |  |
|             |                                                                  |  |  |  |  |

Адресу можно перевіряти назвою міста, вулиці та номеру будівлі, або ж вказавши широту та довготу. IIKO можна настроїти на різні сервіси карт – Google, Yandex. Саме вони будуть виконувати усі роботи з картами. Це слід мати на увазі, адже у деяких містах нові будівлі не відмальовуються деякий час, поки їх не нанесуть.

#### 2.6 Типи оплати

Типи оплати бувають різними. Якщо потрібно розрізняти їх – треба створити у сервісі IIKO та отримувати (див. табл. 2.6) ідентифікатори. Наприклад, онлайн-оплата або готівкою.

Таблиця 2.6 – Запит на отримання типів оплати

| <b>URL</b>  | https://api-ru.iiko.services/api/1/payment types |
|-------------|--------------------------------------------------|
| Тіло запиту | organizationIds (array of strings)               |

## 2.7 Замовлення

Для замовлення (див. табл. 2.7) необхідно знати ідентифікатори усіх сутностей, які вам потрібні – організації, терміналу, типу оплати, продуктів та їх цін. Якщо у запиту буде помилка у цінах – IIKO не прийме такого запиту.

Таблиця 2.7 – Запит на створення замовлення

| URI | https://api-ru.iiko.services/api/1/order/create |
|-----|-------------------------------------------------|
|-----|-------------------------------------------------|

## 2.8 Перевірка статусу замовлення

Перевірити статус замовлення можна через запит (див. табл. 2.8).

Вказавши організацію та ідентифікатор заказу, у відповідь IIKO надасть повну інформацію щодо замовлення в цілому та його статусу зокрема.

|             | Tuomintyi 2.0 Guinti nu orphinuminti riihiib onmurin  |
|-------------|-------------------------------------------------------|
| URL         | https://api-ru.iiko.services/api/1/deliveries/by id   |
| Тіло запиту | organizationIds (string), orderIds (array of strings) |

Таблиця 2.8 – Запит на отримання типів оплати

Повний список полів до перелічених запитів та усіх запитів можна отримати за посиланням.

## 3 ПРОЕКТУВАННЯ ІНТЕРНЕТ-МАГАЗИНУ

## 3.1 Use case diagram

На цьому етапі було сформовано Use Case Diagram [4,5]. На діаграмі варіантів використання (див. рис. 3.1) представлені основні варіанти використання системи для користувача сайту.

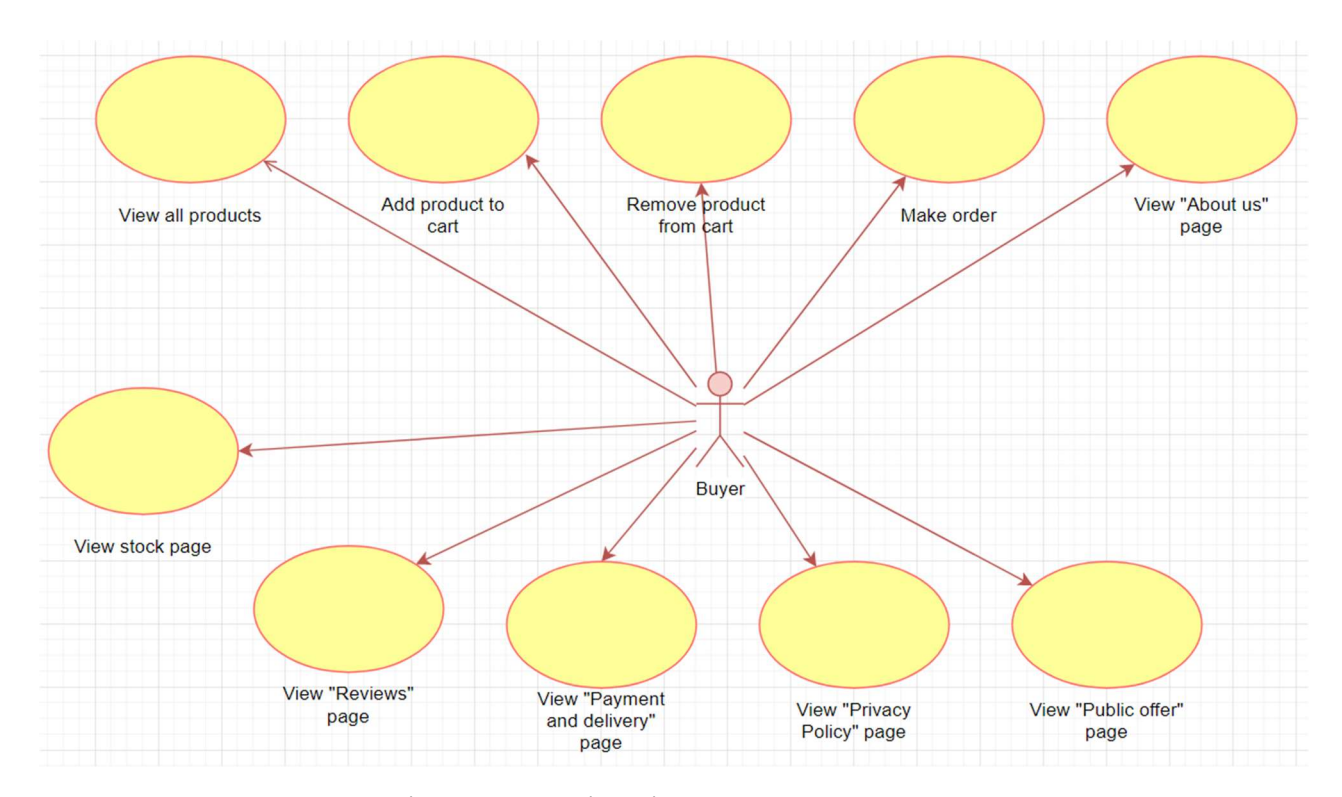

Рисунок 3.1 – Діаграма варіантів використання для користувача

Також були сформовані Use Case Diagram для адміністратору сайту (див. рис. 3.2 – 3.3). Для зручності вони були груповані між собою, та поділені на декілька рисунків.

Усі варіанти використання з цих діаграм описані у наступному підрозділі «Опис варіантів використання».

16

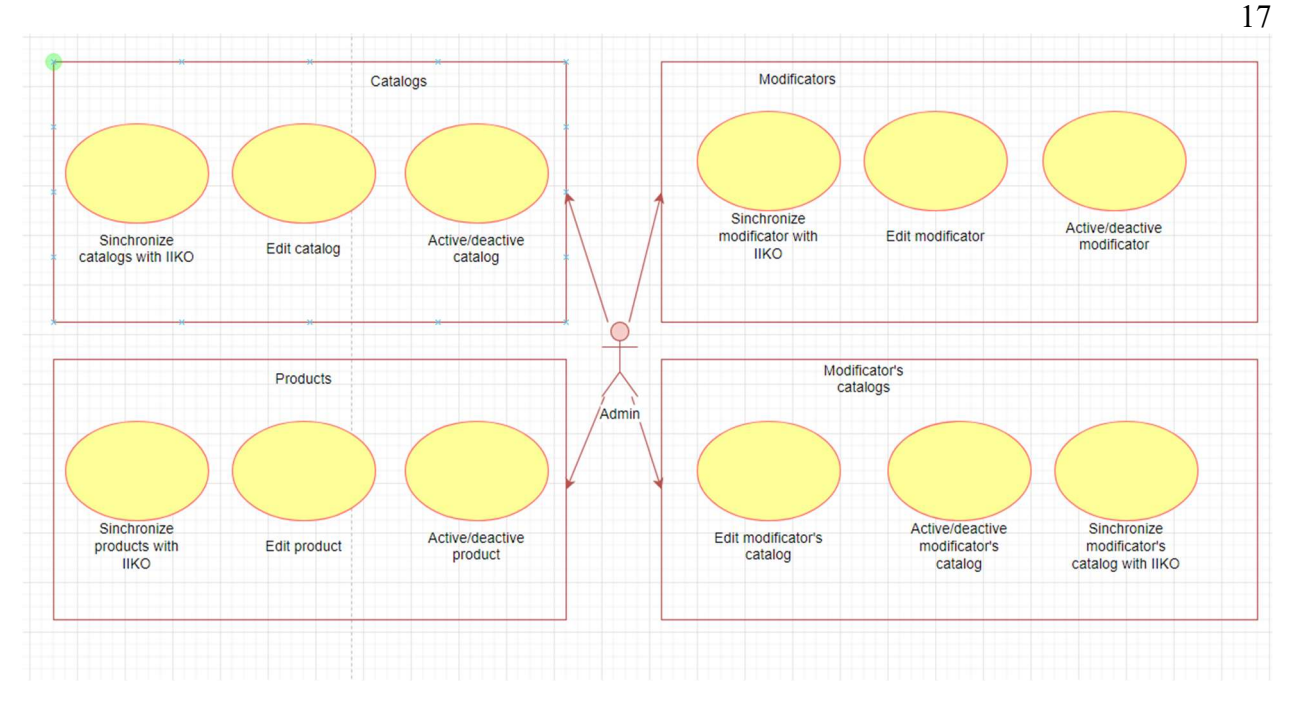

Рисунок 3.2 – Діаграма варіантів використання для адміністратора

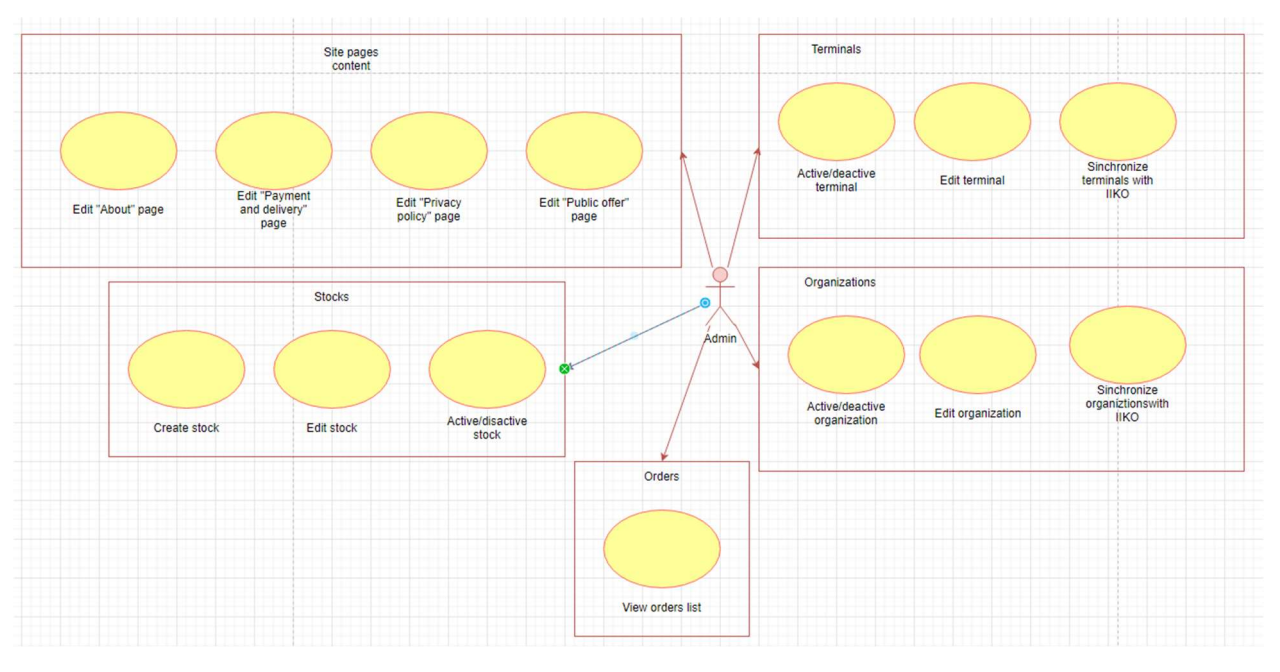

Рисунок 3.3 – Діаграма варіантів використання для адміністратора

## 3.2 Опис варіантів використання

Усі наступні перелічені прецеденти можуть бути здійснені користувачем сайту.

## Прецедент «Переглянути усі продукті»

Призначення: даний варіант використання надає можливість користувачу переглянути набір доступних йому продуктів.

Основний потік подій: починає виконуватися, коли користувач системи заходить на сайт.

Передумова: у базі сайту є хоча б один продукт.

## Прецедент «Додати продукт до кошику»

Призначення: надає можливість користувачу додати продукт до кошику.

Основний потік подій: даний варіант використання починає виконуватись, коли користувач натискає кнопку «Додати до кошику».

Передумова: у базі сайту є хоча б один продукт.

#### Прецедент «Прибрати продукт з кошику»

Призначення: користувач має можливість прибрати продукт зі свого кошику.

Основний потік подій: починає виконуватись, коли користувач натискає кнопку «Прибрати з кошику».

Передумова: у кошику є хоча б один продукт.

#### Прецедент «Зробити замовлення»

Призначення: дозволяє користувачу зробити замовлення на сайті.

Основний потік подій: даний варіант використання починає виконуватись, коли користувач натискає кнопку «Зробити замовлення».

Передумова: у кошику є хоча б один продукт; користувач заповнив усі обов'язкові поля; сайт приймає замовлення у поточній час.

## Прецедент «Перегляд сторінки «О нас»

Призначення: дозволяє користувачу переглянути сторінку «О нас».

Основний потік подій: користувач натискає кнопку «О нас» у навігаційному меню.

Передумова: сторінка «О нас» активна.

## Прецедент «Перегляд сторінки «Акції»

Призначення: варіант використання «Перегляд сторінки «Акції» надає можливість користувачу переглядати усі наявні акції.

Основний потік подій: цей варіант починає виконуватись, коли користувач натискає кнопку «Акції» у навігаційному меню.

Передумова: у базі сайту є хоча б одна акція.

## Прецедент «Перегляд сторінки «Відгуки»

Призначення: варіант використання «Перегляд сторінки «Відгуки» надає можливість користувачу переглянути сторінку «Відгуки».

Основний потік подій: цей варіант починає виконуватись, коли користувач натискає кнопку «Відгуки» у навігаційному меню.

Передумова: сторінка «Відгуки» активна.

#### Прецедент «Перегляд сторінки «Доставка та оплата»

Призначення: на цій сторінці користувач має можливість переглянути інформацію щодо доставки замовлення та варіантів оплати.

Основний потік подій: користувач натискає кнопку «Доставка та оплата» у навігаційному меню.

Передумова: сторінка «Доставка та оплата» активна.

### Прецедент «Перегляд сторінки «Політика конфіденційності»

Призначення: користувач може ознайомитись з політикою конфіденційності щодо власних даних, необхідних для замовлення.

Основний потік подій: користувач натискає кнопку «Політика конфіденційності» у навігаційному меню.

Передумова: сторінка «Політика конфіденційності» активна.

### Прецедент «Перегляд сторінки «Публічна оферта»

Призначення: даний варіант використання надає можливість користувачу переглянути сторінку «Публічна оферта».

Основний потік подій: користувач натискає кнопку «Публічна оферта» у навігаційному меню.

Передумова: сторінка «Публічна оферта» активна.

Наступні прецеденти можуть бути здійсненими адміністратором сайту.

## Прецедент «Редагування продукту»

Призначення: адміністратор може редагувати інформацію щодо продукту з адміністративної панелі.

Основний потік подій: адміністратор заходить до перегляду продуктів та натискає кнопку «Редагувати».

Передумова: у базі сайту є хоча б один продукт.

## Прецедент «Активувати/деактивувати продукт»

Призначення: адміністратор може активувати чи деактивувати продукт, щоб він відображався або скривався на сайті.

Основний потік подій: варіант починає виконуватися, коли адміністратор сайту натискає кнопку «Активувати» на сторінці перегляду продуктів.

Передумова: у базі сайту є хоча б один продукт.

## Прецедент «Синхронізація продуктів з IIKO»

Призначення: дозволяє через API отримати список продуктів з IIKO.

Основний потік подій: адміністратор сайту натискає кнопку «Синхронізувати» на сторінці перегляду продуктів.

Передумова: прецедент «Синхронізація продуктів з IIKOк» завжди доступний адміністратору.

## Прецедент «Редагування каталогу»

Призначення: адміністратор може редагувати інформацію щодо каталогу з адміністративної панелі.

Основний потік подій: варіант починає виконуватися, коли адміністратор заходить до перегляду каталогів та натискає кнопку «Редагувати».

Передумова: у базі сайту є хоча б один каталог.

## Прецедент «Активувати/деактивувати каталог»

Призначення: надає можливість адміністратору активувати чи деактивувати каталог, щоб він відображався або скривався на сайті.

Основний потік подій: цей варіант починає виконуватися, коли адміністратор сайту натискає кнопку «Активувати» на сторінці перегляду каталогів.

Передумова: у базі сайту є хоча б один каталог.

#### Прецедент «Синхронізація каталогів з IIKO»

Призначення: надає адміністратору можливість через API отримати список каталогів з IIKO.

Основний потік подій: адміністратор сайту натискає кнопку «Синхронізувати» на сторінці перегляду каталогів.

Передумова: прецедент «Синхронізація каталогів з IIKOк» завжди доступний адміністратору.

## Прецедент «Редагувати модифікатор продукту»

Призначення: даний варіант використання надає можливість адміністратору сайту редагувати інформацію щодо модифікаторів продукту.

Основний потік подій: варіант починає виконуватися, коли адміністратор сайту натискає кнопку «Редагувати» на сторінці перегляду модифікаторів.

Передумова: у базі сайту є хоча б один модифікатор.

### Прецедент «Активувати/деактивувати модифікатор продукту»

Призначення: надає можливість адміністратору активувати чи деактивувати модифікатор.

Основний потік подій: починає виконуватися, коли адміністратор натискає кнопку «Активувати» на сторінці перегляду модифікаторів.

Передумова: у базі сайту є хоча б один модифікатор.

### Прецедент «Синхронізація модифікаторів з IIKO»

Призначення: дозволяє через API отримати список модифікаторів з IIKO.

Основний потік подій: адміністратор сайту натискає кнопку «Синхронізувати» на сторінці перегляду модифікаторів.

Передумова: прецедент «Синхронізація модифікаторів з IIKOк» завжди доступний адміністратору.

## Прецедент «Редагування каталогу модифікаторів»

Призначення: цей варіант використання дозволяє адміністратору сайту редагувати каталог модифікаторів.

Основний потік подій: адміністратор натискає кнопку «Редагувати» на сторінці перегляду каталогів модифікаторів.

Передумова: у базі сайту є хоча б один каталог модифікаторів.

## Прецедент «Активувати/деактивувати каталог модифікаторів»

Призначення: цей варіант надає адміністратору сайту активувати чи деактивувати каталог модифікаторів.

Основний потік подій: починає виконуватися, коли адміністратор натискає кнопку «Активувати» на сторінці перегляду каталогів модифікаторів.

Передумова: у базі сайту є хоча б один каталог модифікаторів.

## Прецедент «Синхронізація каталогів модифікаторів з IIKO»

Призначення: дозволяє через API отримати список каталогів модифікаторів з IIKO.

Основний потік подій: адміністратор сайту натискає кнопку «Синхронізувати» на сторінці перегляду каталогів модифікаторів.

Передумова: прецедент «Синхронізація каталогів модифікаторів з IIKO» завжди доступний адміністратору.

## Прецедент «Редагувати термінал»

Призначення: дозволяє адміністратору сайту редагувати інформацію щодо термінальних груп.

Основний потік подій: адміністратор сайту натискає кнопку «Редагувати» на сторінці перегляду терміналів.

Передумова: у базі сайту є хоча б один термінал.

## Прецедент «Активувати/деактивувати термінал»

Призначення: цей варіант використання дозволяє адміністратору сайту активувати чи деактивувати термінал.

Основний потік подій: починає виконуватись, коли адміністратор натискає кнопку «Активувати» на сторінці перегляду терміналів.

Передумова: у базі сайту є хоча б один термінал.

## Прецедент «Синхронізація терміналів з IIKO»

Призначення: дозволяє через API отримати список терміналів з IIKO.

Основний потік подій: адміністратор сайту натискає кнопку

«Синхронізувати» на сторінці перегляду терміналів.

Передумова: прецедент «Синхронізація терміналів з IIKOк» завжди доступний адміністратору.

## Прецедент «Активувати/деактивувати організацію»

Призначення: надає можливість адміністратору сайту активувати чи деактивувати термінал.

Основний потік подій: адміністратор натискає кнопку «Активувати» на сторінці перегляду терміналів.

Передумова: у базі сайту є хоча б одна організація.

## Прецедент «Синхронізація організацій з IIKO»

Призначення: дозволяє через API отримати список організацій з IIKO.

Основний потік подій: адміністратор сайту натискає кнопку «Синхронізувати» на сторінці перегляду організацій.

Передумова: прецедент «Синхронізація організацій з IIKOк» завжди доступний адміністратору.

## Прецедент «Редагувати сторінку «О нас»

Призначення: дозволяє адміністратору сайту змінювати контент сторінки «О нас».

Основний потік подій: адміністратор натискає кнопку «О нас» у навігаційному меню адміністративної панелі.

Передумова: прецедент «Редагувати сторінку «О нас» завжди доступний адміністратору.

## Прецедент «Редагувати сторінку «Доставка та оплата»

Призначення: завдяки цьому варіанту використання адміністратор може змінювати контент сторінки «Доставка та оплата».

Основний потік подій: адміністратор натискає кнопку «Доставка та оплата» у навігаційному меню адміністративної панелі.

Передумова: прецедент «Редагувати сторінку «Доставка та оплата» завжди доступний адміністратору.

#### Прецедент «Редагувати сторінку «Політика конфіденційності»

Призначення: надає можливість адміністратору сайту редагувати контент сторінки «Політика конфіденційності».

Основний потік подій: адміністратор натискає кнопку «Політика конфіденційності» у навігаційному меню адміністративної панелі.

Передумова: прецедент «Редагувати сторінку «Політика конфіденційності» завжди доступний адміністратору.

#### Прецедент «Редагувати сторінку «Публічна оферта»

Призначення: цей варіант використання дозволяє адміністратору змінювати контент сторінки «Публічна оферта».

Основний потік подій: адміністратор натискає кнопку «Публічна оферта» у навігаційному меню адміністративної панелі.

Передумова: прецедент «Редагувати сторінку «Публічна оферта» завжди доступний адміністратору.

#### Прецедент «Створення акцій»

Призначення: цей варіант використання дозволяє адміністратору створювати акції.

Основний потік подій: адміністратор натискає кнопку «Акції» у навігаційному меню адміністративної панелі.

Передумова: прецедент «Створення акцій» завжди доступний адміністратору.

## Прецедент «Редагування акцій»

Призначення: надає можливість адміністратору сайту редагувати наявні на сайті акції.

Основний потік подій: адміністратор натискає кнопку «Редагувати» на сторінці перегляду акцій.

Передумова: у базі сайту є хоча б одна акція.

## Прецедент «Активувати/деактивувати акцію»

Призначення: цей варіант використання дозволяє адміністратору сайту активувати чи деактивувати акцію.

Основний потік подій: починає виконуватись, коли адміністратор натискає кнопку «Активувати» на сторінці перегляду акцій.

Передумова: у базі сайту є хоча б одна акція.

## Прецедент «Перегляд замовлень»

Призначення: дозволяє адміністратору сайту переглядати список замовлень та їх склад.

Основний потік подій: починає виконуватись, коли адміністратор натискає кнопку «Замовлення» у навігаційному меню адміністративної панелі.

Передумова: у базі сайту є хоча б одне замовлення.

## 3.3 Sequence diagram

Діаграми послідовності (Sequence diagram) [4, 6] – це діаграми, на яких для деякого набору об'єктів на часовій осі зображений життєвий цикл об'єктів та взаємодія акторів із ними. Таке зображення значно спрощує розуміння процесів у незнайомому додатку.

На діаграмі послідовностей показано у вигляді вертикальних ліній різні процеси або об'єкти, що існують водночас. Надіслані повідомлення зображуються у вигляді горизонтальних ліній, в порядку відправлення.

Актор зображується як чоловічок, контролер має вид кола зі стрілкою, граничний клас нагадує букву «Ю», а сутність зображена як коло з рискою знизу. Стрілкою позначена відправка деякого повідомлення, прямокутником на вертикальній лінії – час виконання деякого процесу, а пунктирною стрілкою – відповідь на повідомлення.

Для циклічного виконання процесу є окреме позначення прямокутник, у лівому куту якого написано, що це цикл, а у правому – для яких елементів цикл.

Визначені стандартом UML 2.0 діаграми послідовностей мають ті ж можливості, що і визначені стандартом UML 1.x, і підтримують додаткові можливості зміни стандартного порядку повідомлень.

Після натискання адміністратором сайту кнопки «Каталоги» від попадає на сторінку перегляду каталогів. Натискаючи кнопку «Синхронізувати» призводить до початку прецеденту «Синхронізація каталогу з IIKO». Сайт робить запит до сервісу IIKO, та отримує список каталогів, що є у базі сервісу та перебирає їх на момент наявності у базі сайту. Якщо такий каталог є (порівняння йде за ідентифікатором IIKO), то сайт оновлює дані у базі. Якщо такого каталогу немає – сайт створює новий запис у базі. За замовчанням каталоги створюються у базі сайту неактивними (див. рис. 3.4).

Під час редагування сторінок з контентом, адміністратор натискає кнопку сторінки у меню адміністративної панелі, заповнює чи змінює поля та зберігає їх (див. рис. 3.5).

Для того, щоб синхронізувати продукти з IIKO, необхідно спочатку синхронізувати організації, каталоги, розмірну сітку, групові модифікатори та модифікатори (див. рис. 3.6).

Лише після цього сайт робить запит до сервісу IIKO, та, отримавши номенклатуру, починає зберігати продукти (див. рис. 3.7).

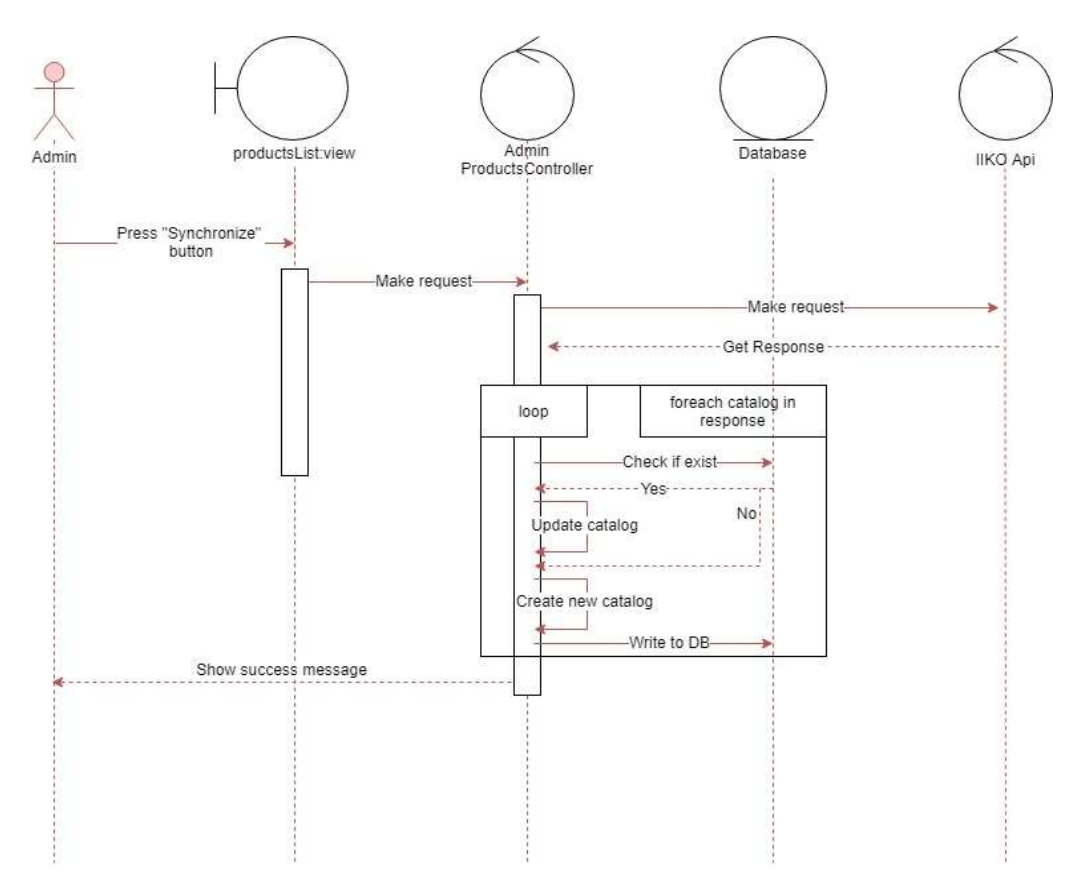

Рисунок 3.4 – Діаграма послідовності для прецеденту «Синхронізація каталогу з IIKO»

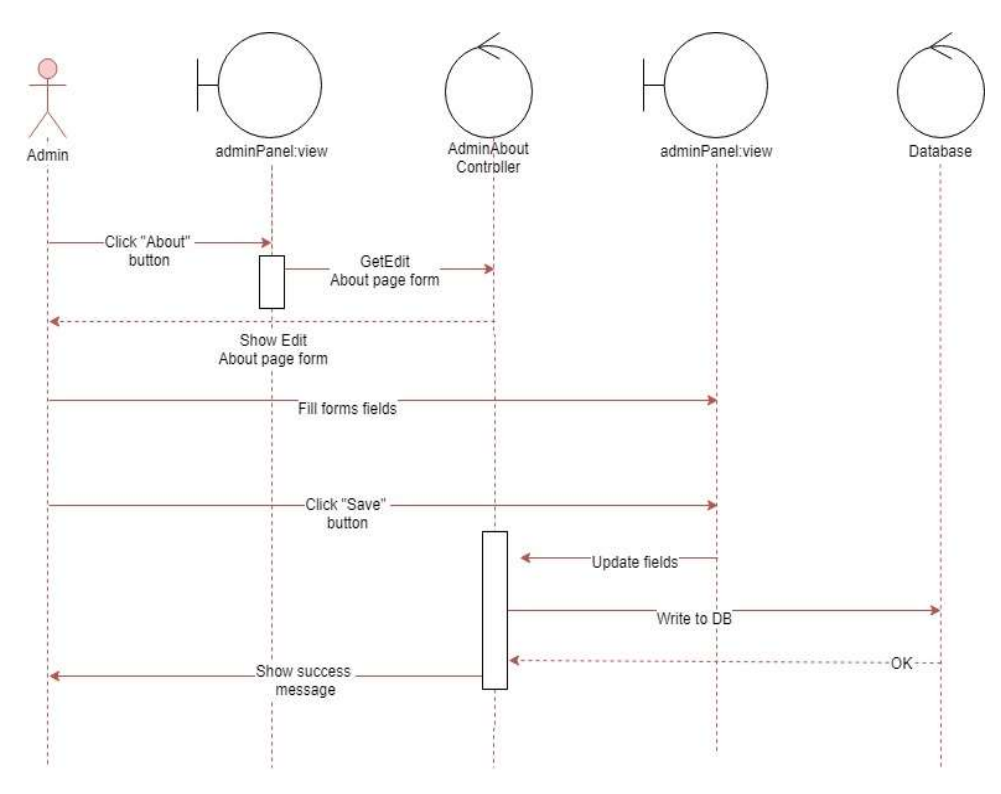

Рисунок 3.5 – Діаграма послідовності для прецеденту

«Редагувати сторінку «О нас»

Отримавши відповідь від IIKO, необхідно для кожного продукту виконати набір кроків.

По-перше, необхідно перевірити, чи є батьківський каталог для продукту у базі сайту, та пропустити продукт у разі негативного результату.

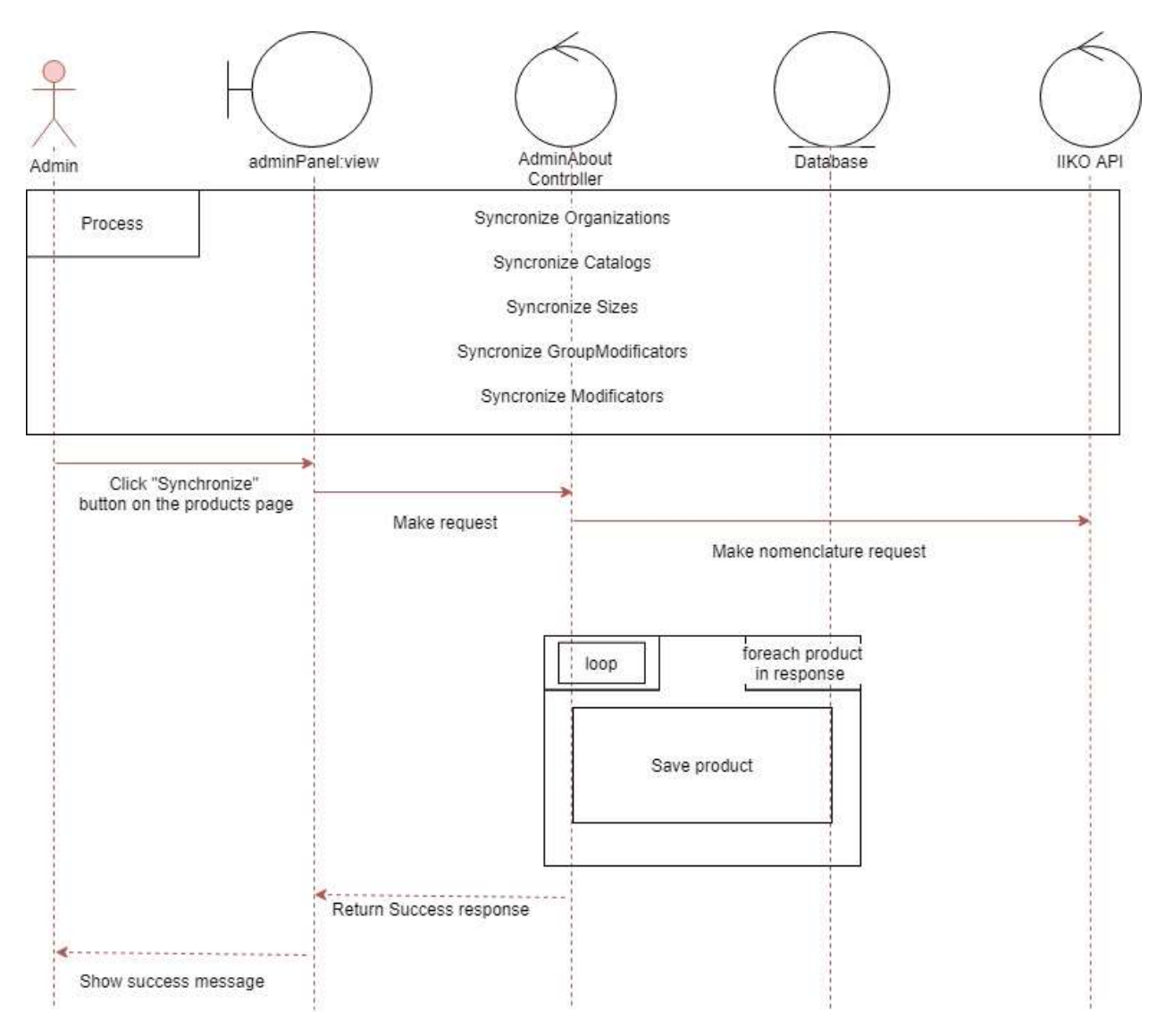

Рисунок 3.6 – Діаграма послідовності для усього процесу синхронізації продуктів

По-друге, перевірити усі зазначені групові модифікатори продукту на наявність у базі сайту. Кожен з них може бути не збережений за різних причин – наприклад, він не відноситься до інтернет-магазину, може подаватися лише у закладі харчування та за інших обставин.

Також кожен модифікатор, що буде зазначений у груповому, потрібно також перевіряти на наявність у базі. За усіх цих обставин у разі позитивного результату необхідно додати зв'язок цього продукту з груповими та звичайними модифікаторами у базі.

S0 Get IIKO response R; create new Product Model (PrMod)

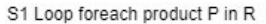

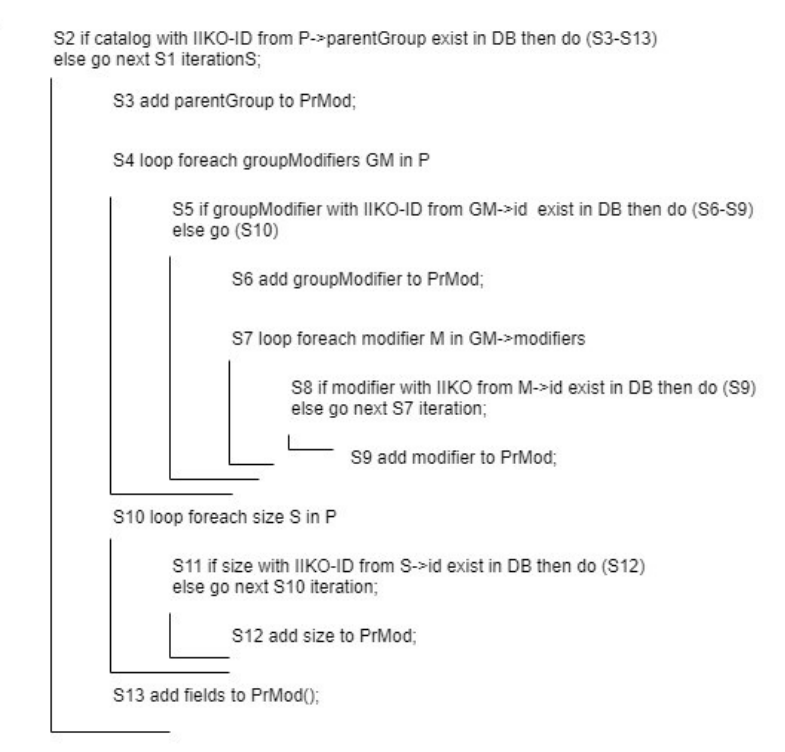

## Рисунок 3.7 – Алгоритм обробки відповіді IIKO з номенклатурою для зберігання у базі сайту

По-трете, потрібно створити зв'язок продукту з усіма розмірами, що зазначені у відповіді IIKO. Ціни для кожного розміру різні, а після цього наявність товару у потрібному розмірі для інтернет-магазину можна міняти, якщо це потрібно.

## 4 РОЗРОБКА ІНТЕРНЕТ-МАГАЗИНУ

У якості фреймворку для сайту обираємо Laravel [7], для адміністративної теми – «Hyper – Admin & Dashboard Template» [8].

## 4.1 Адміністративна панель

Для того, щоб потрапити до адміністративної панелі адміністратору сайту необхідно перейти за URL: /admin та ввести логін та пароль адміністратора сайту (див. рис. 4.1).

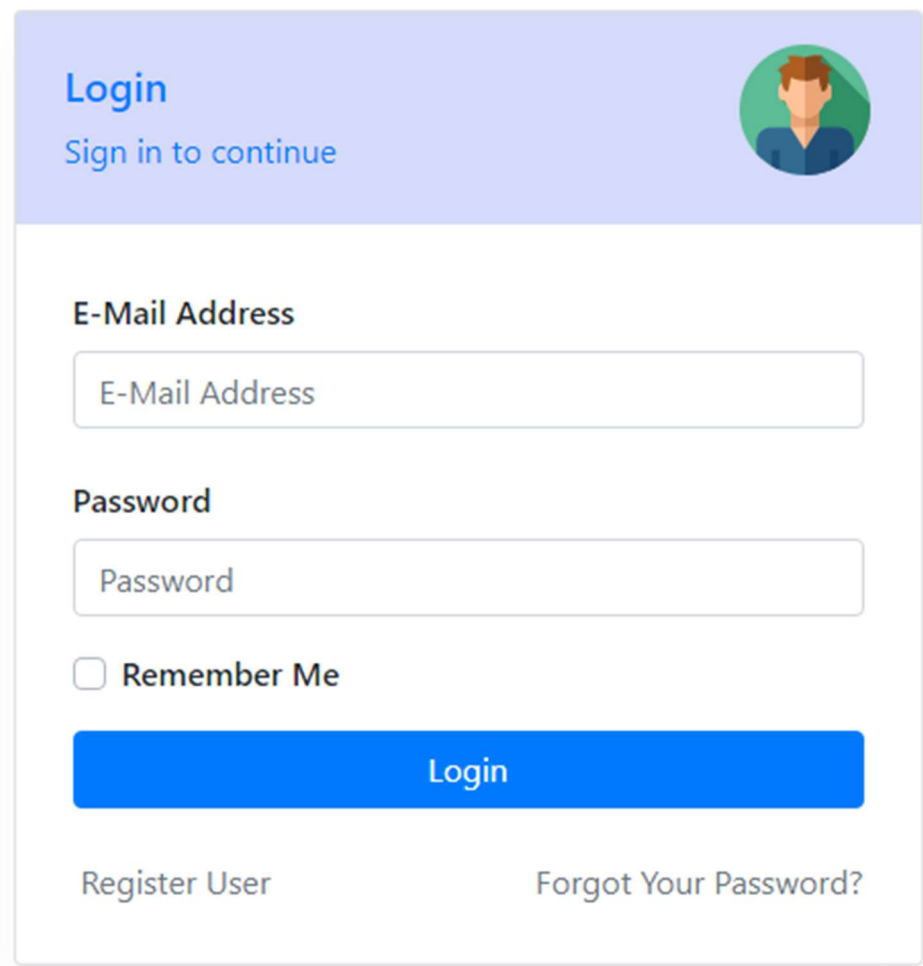

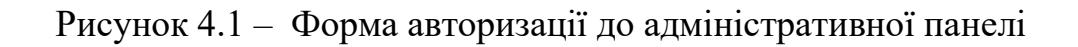

#### 4.2 Головне меню

Головне меню адміністративної панелі (див. рис. 4.2) дозволяє адміністратору сайту переходити на необхідні сторінки. Також кожен модуль має показник кількості записів у базі даних.

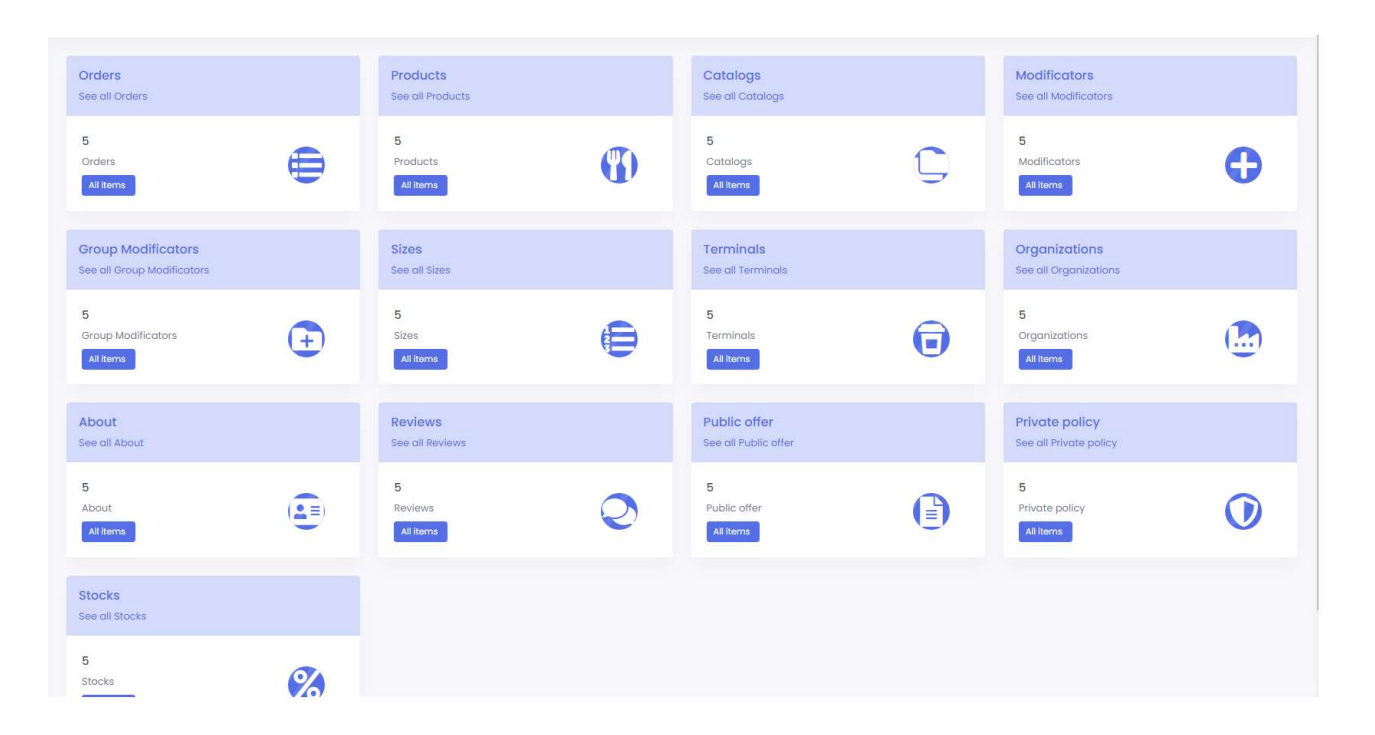

Рисунок 4.2 – Головне меню адміністративної панелі

## 4.3 Організації

На сторінці перегляду організацій (див. рис. 4.3) адміністратор сайту може побачити список усіх організацій, які є у базі сайту.

Організації можна сортувати за назвою чи IIKO-ідентифікатором. Кнопка «Синхронізувати» починає прецедент «Синхронізація організацій з IIKO». Сайт зробить запит до сервісу IIKO та додасть до бази нові записи чи оновить існуючі.

#### **All Organizations**

Synchronization

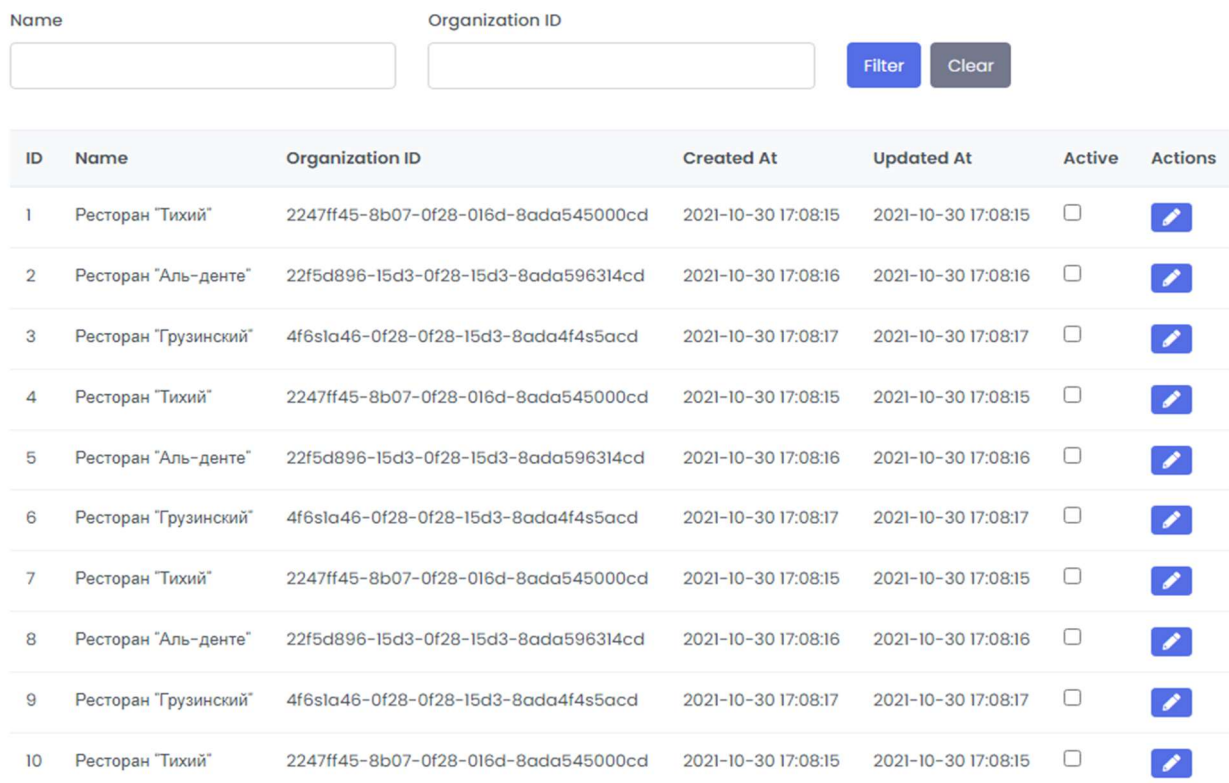

Рисунок 4.3 – Сторінка перегляду організацій

Кнопка «Редагувати» почитає прецедент «Редагувати організацію» (див. рис. 4.4).

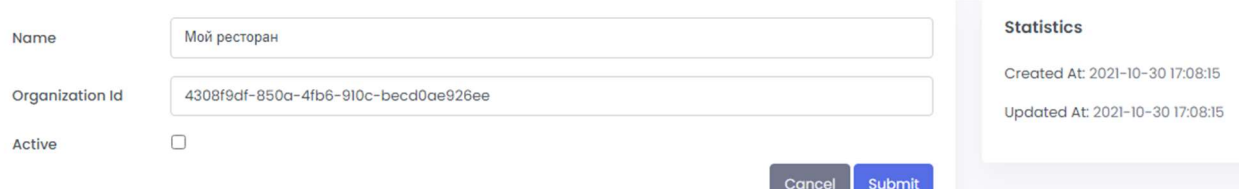

Рисунок 4.4– Сторінка редагування організації

## 4.4 Термінали

На сторінці «Термінали» (див. рис. 4.5) адміністратор бачить список усіх терміналів, що є у базі сайту. Кнопка «Синхронізувати» починає прецедент «Синхронізація терміналів з IIKO». Фільтрувати можна за назвою чи IIKO-ідентифікатором. Кнопка «Редагувати» починає прецедент «Редагувати термінал».

|                | <b>All Terminals</b>     |                                          |                                      |                              |                              |               |                |  |
|----------------|--------------------------|------------------------------------------|--------------------------------------|------------------------------|------------------------------|---------------|----------------|--|
|                | Synchronization          |                                          |                                      |                              |                              |               |                |  |
| Name           |                          |                                          | <b>Terminal ID</b>                   |                              | <b>Filter</b><br>Clear       |               |                |  |
| ID             | <b>Name</b>              | <b>Terminal ID</b>                       |                                      | <b>Created At</b>            | <b>Updated At</b>            | <b>Active</b> | <b>Actions</b> |  |
| 1              | Терминал "Тихий"         |                                          | 0aefb2f7-f703-4beb-a283-53d64a7570b4 | $2021 - 10 - 30$<br>17:08:15 | $2021 - 10 - 30$<br>17:08:15 | п             | ◢              |  |
| $\overline{2}$ | Терминал "Аль-денте"     | 0aefb2f7-bbbb-4beb-bbbb-<br>53d64a7570b4 |                                      | $2021 - 10 - 30$<br>17:08:16 | $2021 - 10 - 30$<br>17:08:16 | ∩             |                |  |
| 3              | Терминал<br>"Грузинский" |                                          | 058542f7-f703-bbbb-bbbb-53d45i6df0b4 | $2021 - 10 - 30$<br>17:08:17 | $2021 - 10 - 30$<br>17:08:17 | ⊓             | $\mathcal{L}$  |  |
| 4              | Терминал "Тихий"         |                                          | 0aefb2f7-f703-4beb-a283-53d64a7570b4 | $2021 - 10 - 30$<br>17:08:15 | $2021 - 10 - 30$<br>17:08:15 | 0             | $\mathscr{L}$  |  |
| 5              | Терминал "Аль-денте"     | 0aefb2f7-bbbb-4beb-bbbb-<br>53d64a7570b4 |                                      | $2021 - 10 - 30$<br>17:08:16 | $2021 - 10 - 30$<br>17:08:16 | $\Box$        | $\mathcal{L}$  |  |
| 6              | Терминал<br>"Грузинский" |                                          | 058542f7-f703-bbbb-bbbb-53d45i6df0b4 | $2021 - 10 - 30$<br>17:08:17 | $2021 - 10 - 30$<br>17:08:17 | ∩             | $\mathscr{L}$  |  |
| 7              | Терминал "Тихий"         |                                          | 0aefb2f7-f703-4beb-a283-53d64a7570b4 | $2021 - 10 - 30$<br>17:08:15 | $2021 - 10 - 30$<br>17:08:15 | □             |                |  |
| 8              | Терминал "Аль-денте"     | 0aefb2f7-bbbb-4beb-bbbb-<br>53d64a7570b4 |                                      | $2021 - 10 - 30$<br>17:08:16 | $2021 - 10 - 30$<br>17:08:16 |               |                |  |

Рисунок 4.5 – Сторінка перегляду терміналів

Усі поля можна відредагувати (див. рис. 4.6), але слід пам'ятати, що IIKO не прийме фіктивний ідентифікатор. Якщо термінал не активний, то користувач сайту не зможе обрати цей термінал у своєму замовленні. Опис терміналу не є обов'язковим – лише якщо потрібно щось виводити для кожного терміналу. Наприклад, адресу. Назву терміналу користувач побачить на сторінці оформлення у списку терміналів для самовивезення.

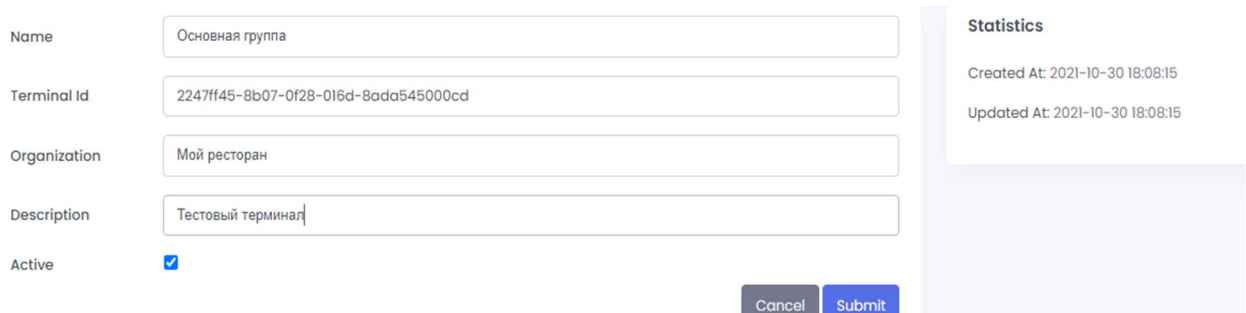

34

Рисунок 4.6 – Сторінка редагування терміналу

## 4.5 Каталоги

Каталоги потрібні для групування продуктів. Користувачу буде зручно шукати необхідний продукт серед усіх (якщо у магазині їх буде багато), а адміністраторам – керувати продуктами.

На сторінці «Каталоги» (див. рис. 4.7 – 4.8) адміністратор бачить, які саме каталоги є у базі сайту.

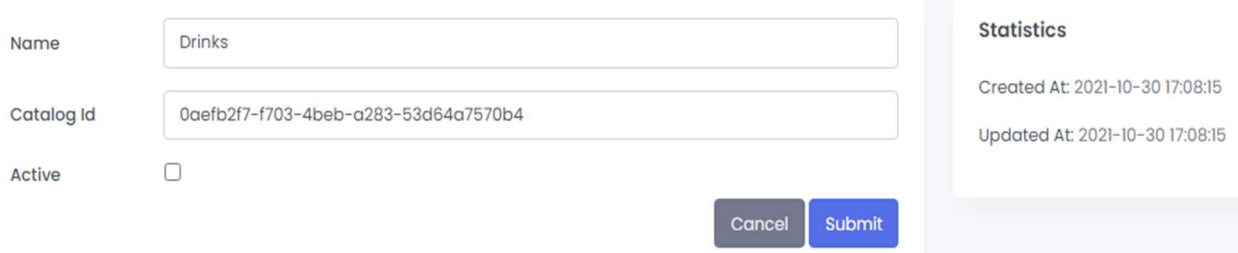

Рисунок 4.7 – Сторінка редагування каталогу

Кожен каталог можна активувати чи деактивувати. Кнопка «Редагувати» починає прецедент «Редагування каталогу». Кнопка «Синхронізувати» починає прецедент «Синхронізація каталогів з IIKO».

Для зручності активування каталогів є окремий стовпчик. Активовані каталоги будуть мати галочку у цьому стовпцю.

#### **All Catalogs**

Synchronization

| Name           |                | <b>Catalog ID</b>                    |                     | Clear<br><b>Filter</b> |               |                             |
|----------------|----------------|--------------------------------------|---------------------|------------------------|---------------|-----------------------------|
| ID             | <b>Name</b>    | <b>Catalog ID</b>                    | <b>Created At</b>   | <b>Updated At</b>      | <b>Active</b> | <b>Actions</b>              |
| 1              | <b>Drinks</b>  | 0aefb2f7-f703-4beb-a283-53d64a7570b4 | 2021-10-30 17:08:15 | 2021-10-30 17:08:15    | ∩             | $\mathscr{L}$               |
| $\overline{2}$ | Pizza          | 999fb2f7-bbbb-4beb-bbbb-53d64g7570b4 | 2021-10-30 17:08:16 | 2021-10-30 17:08:16    | ⊓             | $\blacktriangleright$       |
| 3              | <b>Deserts</b> | 058542f7-f703-bbbb-bbbb-53d45i6df0b4 | 2021-10-30 17:08:17 | 2021-10-30 17:08:17    | □             | $\mathscr{S}$               |
| 4              | <b>Drinks</b>  | 0gefb2f7-f703-4beb-g283-53d64g7570b4 | 2021-10-30 17:08:15 | 2021-10-30 17:08:15    | □             | $\mathscr{S}$               |
| 5              | Pizza          | 999fb2f7-bbbb-4beb-bbbb-53d64q7570b4 | 2021-10-30 17:08:16 | 2021-10-30 17:08:16    | ∩             | $\mathscr{L}$               |
| 6              | <b>Deserts</b> | 058542f7-f703-bbbb-bbbb-53d45i6df0b4 | 2021-10-30 17:08:17 | 2021-10-30 17:08:17    | ∩             | $\mathcal{L}_{\mathcal{L}}$ |
| $\overline{7}$ | <b>Drinks</b>  | 0aefb2f7-f703-4beb-a283-53d64a7570b4 | 2021-10-30 17:08:15 | 2021-10-30 17:08:15    | П             | $\mathscr{L}$               |
| 8              | Pizza          | 999fb2f7-bbbb-4beb-bbbb-53d64g7570b4 | 2021-10-30 17:08:16 | 2021-10-30 17:08:16    | ∩             | $\mathcal{L}$               |
| 9              | <b>Deserts</b> | 058542f7-f703-bbbb-bbbb-53d45j6df0b4 | 2021-10-30 17:08:17 | 2021-10-30 17:08:17    | П             | ∕                           |

Рисунок 4.8 – Сторінка перегляду каталогів

## 4.6 Продукти

Продукти – головна сутність для доставки їжі. Це основний товар, який покупець може придбати.

Переглянути список продукти адміністратор сайту може на сторінці «Продукти» (див. рис. 4.9). Сортувати можна за назвою, ідентифікатором IIKO чи каталогом. Кнопка «Синхронізувати» починає прецедент «Синхронізація продуктів з IIKO». Кнопка «Редагувати» починає прецедент «Редагування продукту» (див. рис. 4.10).

Також можна активувати чи деактивувати продукт прямо зі списку, відмітивши галку «Активувати».

**All Products** 

|                | Synchronization           |               |                                          |                          |                              |                              |               |                             |
|----------------|---------------------------|---------------|------------------------------------------|--------------------------|------------------------------|------------------------------|---------------|-----------------------------|
| <b>Name</b>    |                           | Product ID    |                                          | Catalog<br><b>Filter</b> |                              |                              | Clear         |                             |
| ID             | <b>Name</b>               | Catalog       | <b>Product ID</b>                        |                          | <b>Created At</b>            | <b>Updated At</b>            | <b>Active</b> | <b>Actions</b>              |
| 1              | Coca cola                 | <b>Drinks</b> | 0aefb2f7-f703-4beb-a283-<br>53d64a7570b4 |                          | $2021 - 10 - 30$<br>17:08:15 | $2021 - 10 - 30$<br>17:08:15 | п             | ×                           |
| $\overline{2}$ | Пицца "Итальянская"       | Pizza         | 999fb2f7-bbbb-4beb-bbbb-<br>53d64a7570b4 |                          | $2021 - 10 - 30$<br>17:08:16 | $2021 - 10 - 30$<br>17:08:16 | п             |                             |
| 3              | Пицца<br>"Вегитарианская" | Pizza         | 058542f7-f703-bbbb-bbbb-<br>53d45i6df0b4 |                          | $2021 - 10 - 30$<br>17:08:17 | $2021 - 10 - 30$<br>17:08:17 | п             |                             |
| $\overline{4}$ | Спрайт                    | <b>Drinks</b> | 058542f7-f703-bbbb-bbbb-<br>53d45i6df0b4 |                          | $2021 - 10 - 30$<br>17:08:17 | $2021 - 10 - 30$<br>17:08:17 | ∩             | $\mathcal{L}$               |
| 5              | Пицца "Мексиканская"      | Pizza         | 058542f7-f703-bbbb-bbbb-<br>53d45i6df0b4 |                          | $2021 - 10 - 30$<br>17:08:17 | $2021 - 10 - 30$<br>17:08:17 | П             | $\mathcal{L}_{\mathcal{L}}$ |
| 6              | Coca cola                 | <b>Drinks</b> | 0aefb2f7-f703-4beb-a283-<br>53d64a7570b4 |                          | $2021 - 10 - 30$<br>17:08:15 | $2021 - 10 - 30$<br>17:08:15 | П             |                             |
| $\overline{7}$ | Пицца "Итальянская"       | Pizza         | 999fb2f7-bbbb-4beb-bbbb-<br>53d64a7570b4 |                          | $2021 - 10 - 30$<br>17:08:16 | $2021 - 10 - 30$<br>17:08:16 | п             |                             |

Рисунок 4.9 – Перегляд списку продуктів

Поля «назва», «калорії», «білки», «жири», «вуглеводи» надходять з IIKO. Але адміністратор може змінювати їх. Якщо поле IIKO-ідентифікатора буде змінено, IIKO може не впізнати код та відхилити замовлення .

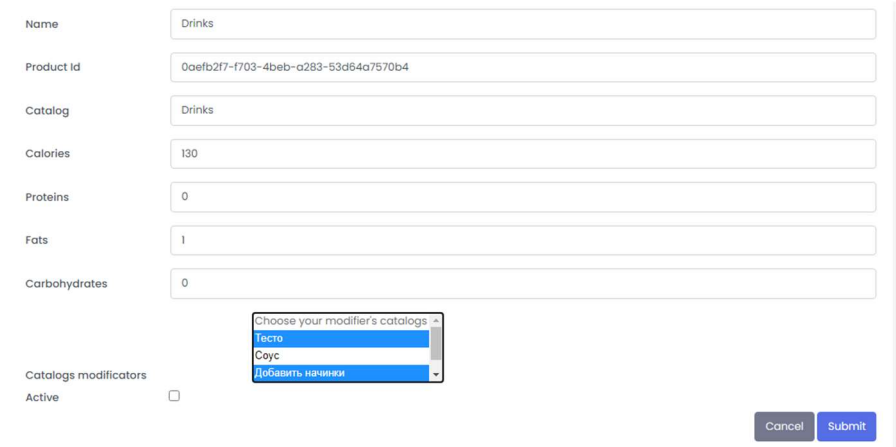

Рисунок 4.10– Редагування продукту

## 4.7 Каталоги модифікаторів

Каталоги модифікаторів – це групи, у які модифікатори об'єднуються у IIKO. Це необхідно для спрощення їх додавання до продуктів. Наприклад, продукт «Піца» може мати наступні групи модифікаторів:

- тісто;
- соус;

**All Catalogs Modifications** 

- додаткові начинки;
- гострі добавки.

Переглянути їх можна на сторінці «Каталоги модифікаторів» (див. рис. 4.11).

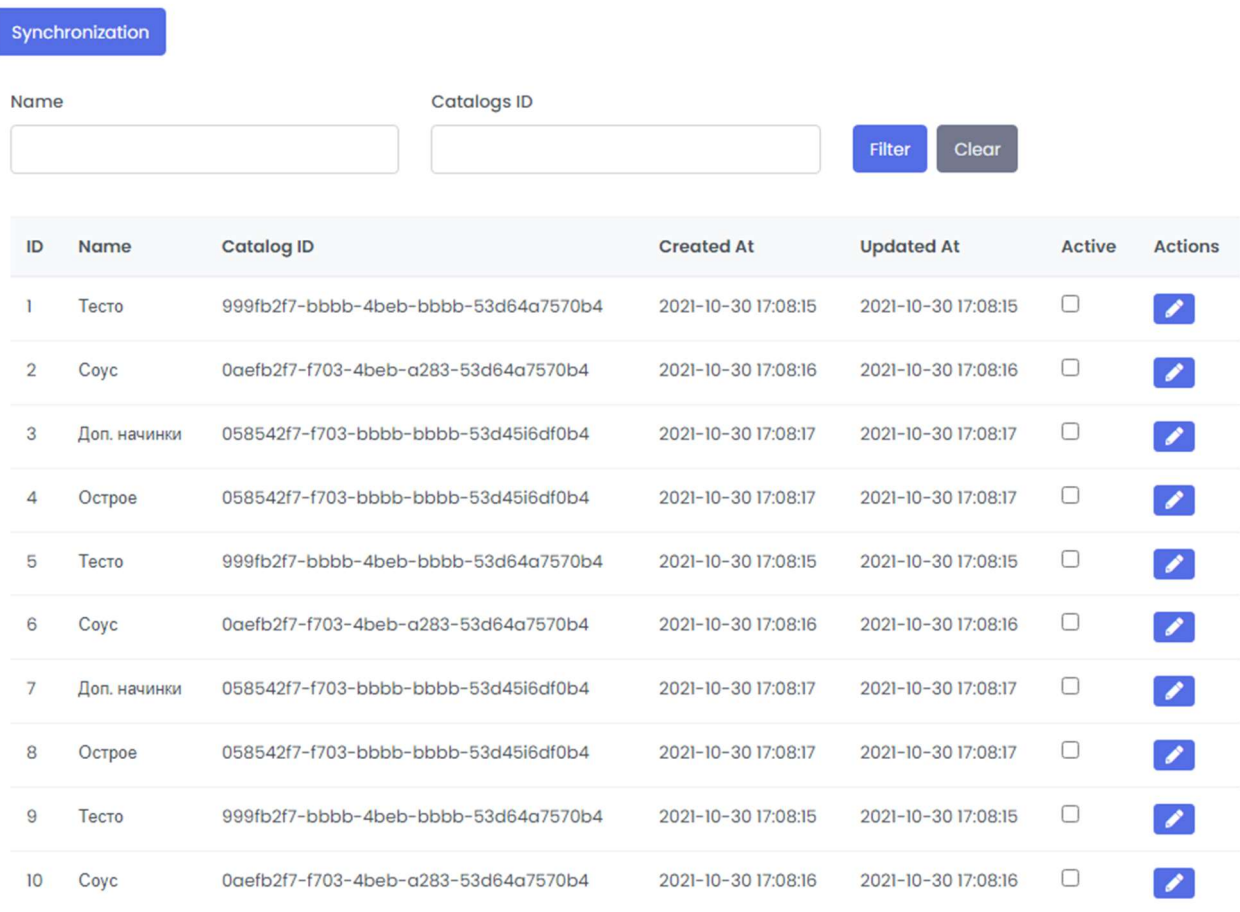

Рисунок 4.11 – Перегляд списку каталогів модифікаторів

Кнопка «Синхронізувати» починає прецедент «Синхронізація каталогів модифікаторів з IIKO». Кнопка «Редагувати» починає прецедент «Редагування каталогу модифікаторів» (див. рис. 4.12).

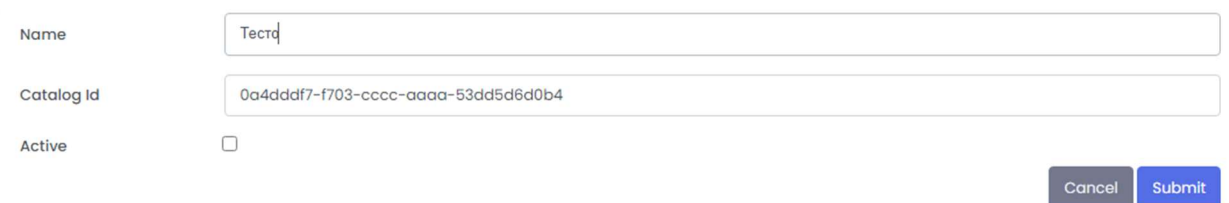

Рисунок 4.12 – Редагування каталогу модифікаторів

## 4.8 Модифікатори

Модифікатори – це додаткові продукти (див. рис. 4.13), які не можна додати до заказу окремо, або зміна стандартних компонентів продукту.

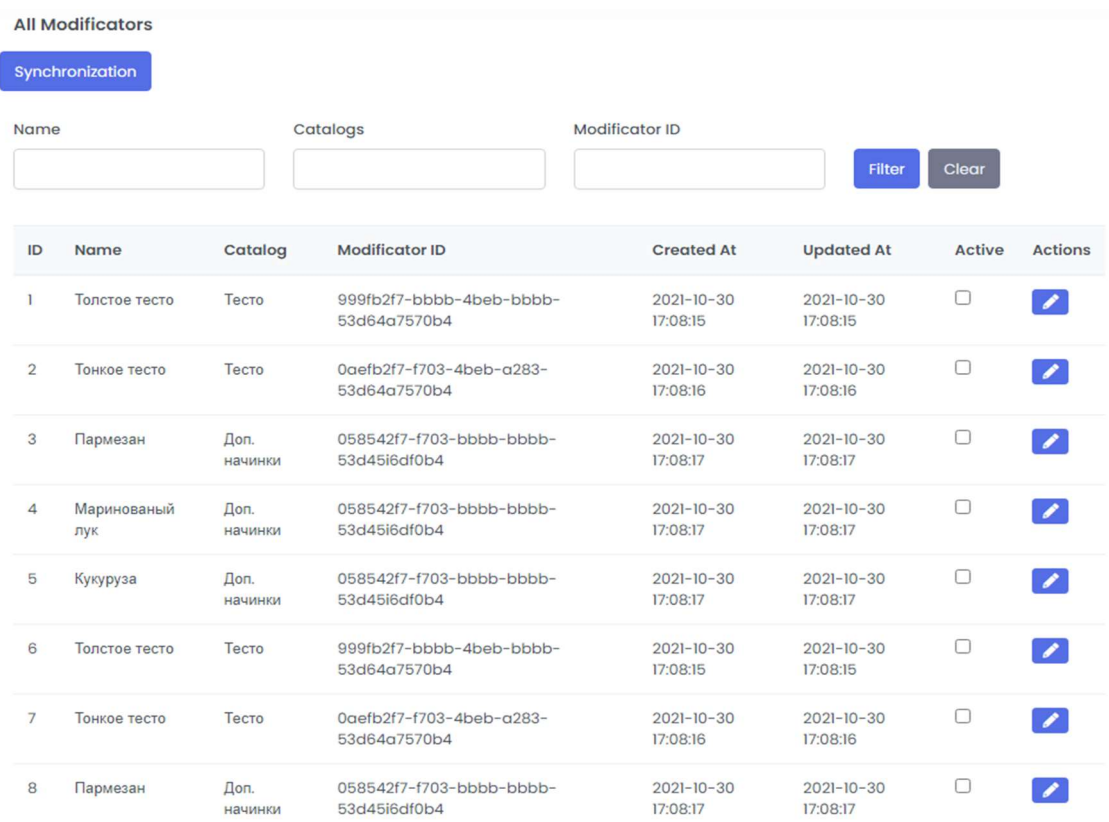

Рисунок 4.13 – Перегляд модифікаторів

Наприклад, можна обрати піцу на товстому чи тонкому тісті, змінити томатний соус на барбекю, або ж додати пармезану та прибрати лук.

У замовленні IIKO вони будуть додані у складі продукту, до котрого були додані.

Відредагувати модифікатор можна після натискання кнопки «Редагувати» (див. рис. 4.14).

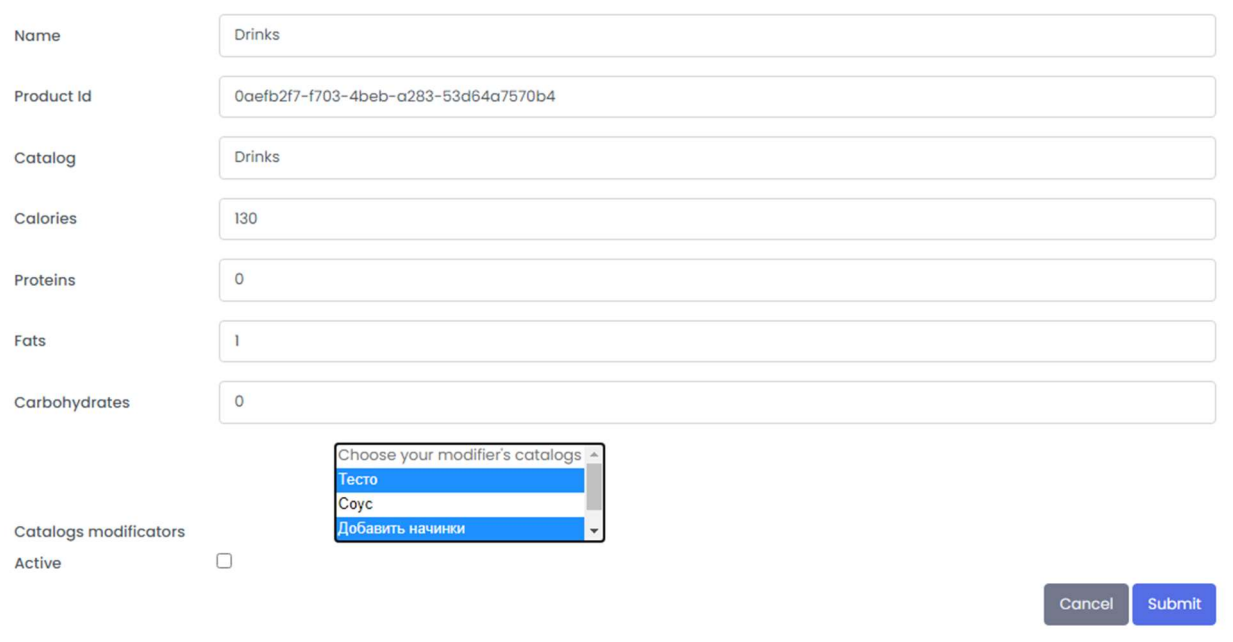

Рисунок 4.14 – Редагування модифікатору

## 4.9 Клієнтська частина

На головній сторінці сайту клієнт бачить усі продукти, груповані за каталогами (див. рис. 4.15 – 4.16). Відображається зображення продукту, назва, ціна, опис (можна використовувати для складу) та об'єм. Натискання на зображення, назву та кнопку «Замовити» відкриває внутрішню картку товару – сторінку, посвячену конкретному товару.

#### Бизнес-ланс Салаты Напитки Лесерты Супы **Boy** Выпечка Пишла

#### $12$ Пицца

**Мексиканская** 

маслины, зелень

790 r

950

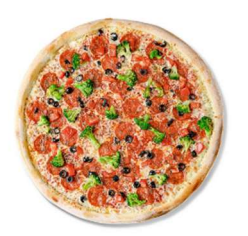

Соус томатный, сыр моцарелла,

пепперони, томат, брокколи,

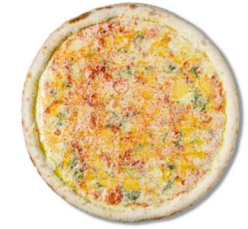

Соус томатный, сыры: чеддер,

горгонзола, пармезан,

4 сыра

 $1050r$ 

моцарелла.

785

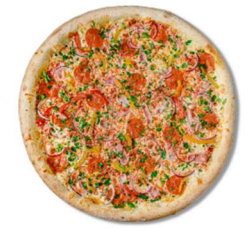

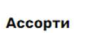

950 r Соус томатный, сыр моцарелла, пепперони, бекон, перец болгарский запеченный, лук красный, зелень

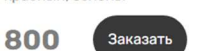

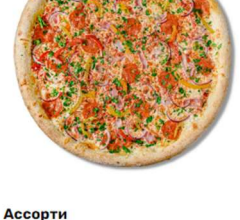

950 r

Соус томатный, сыр моцарелла, пепперони, бекон, перец болгарский запеченный, лук красный, зелень

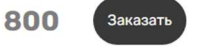

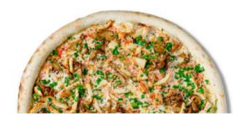

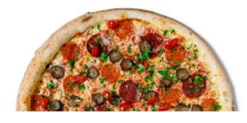

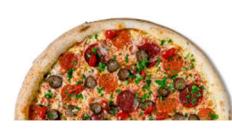

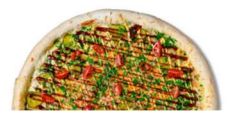

Рисунок 4.15 – Головна сторінка сайту

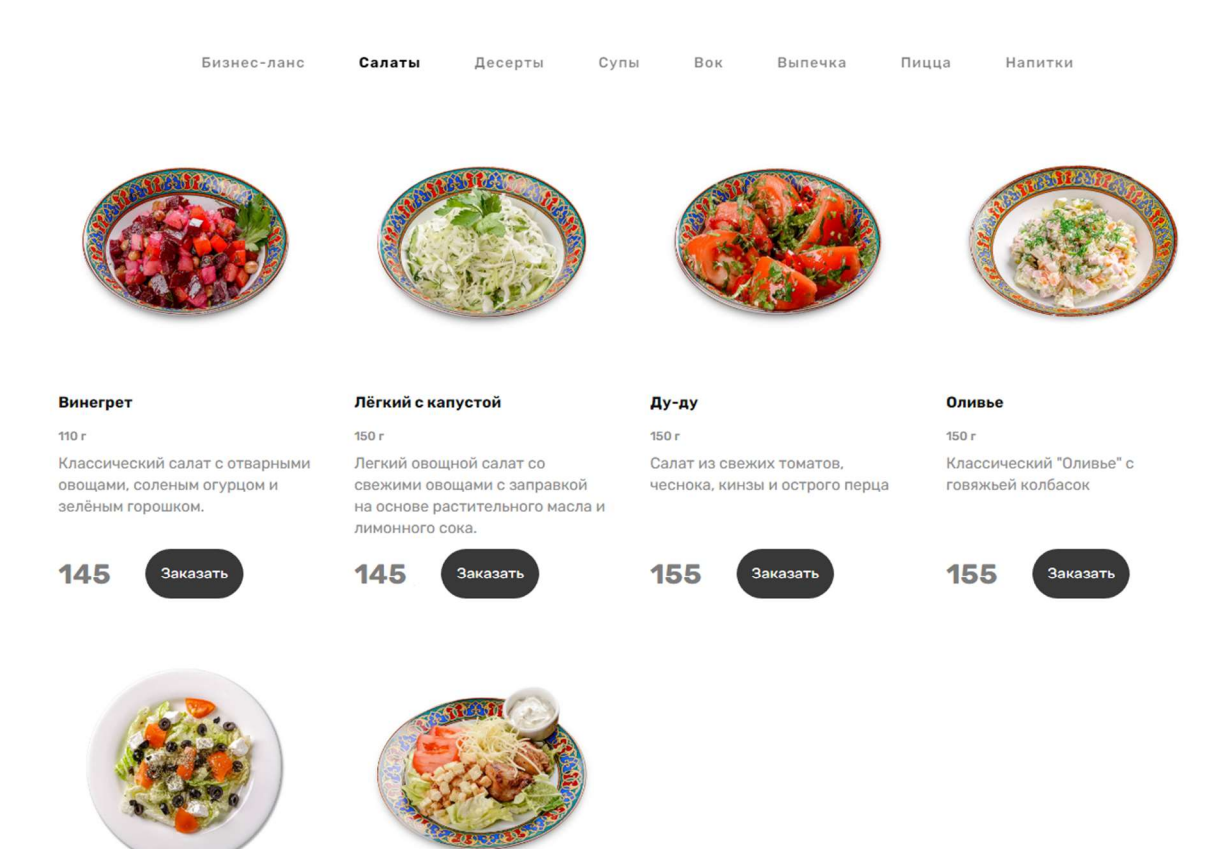

Рисунок 4.16 – Сторінка каталогу «Салати»

Якщо натиснути на назву одного з каталогів – користувач потрапляє на сторінку каталогу.

Сторінка каталогу містить лише продукти цього каталогу, а обраний каталог стає виділеним у меню каталогів.

На внутрішній картці (див. рис. 4.17) товару клієнт бачить розмірну лінійку та модифікатори товару, які він зможе додати до замовлення, та калорії, білки, жири та вуглеводи.

Після замовлення товару усі модифікатори очищаються – це дозволяє користувачу замовити декілька товарів з різним набором модифікаторів.

Збільшити кількість однотипних товарів користувач зможе на сторінці кошику.

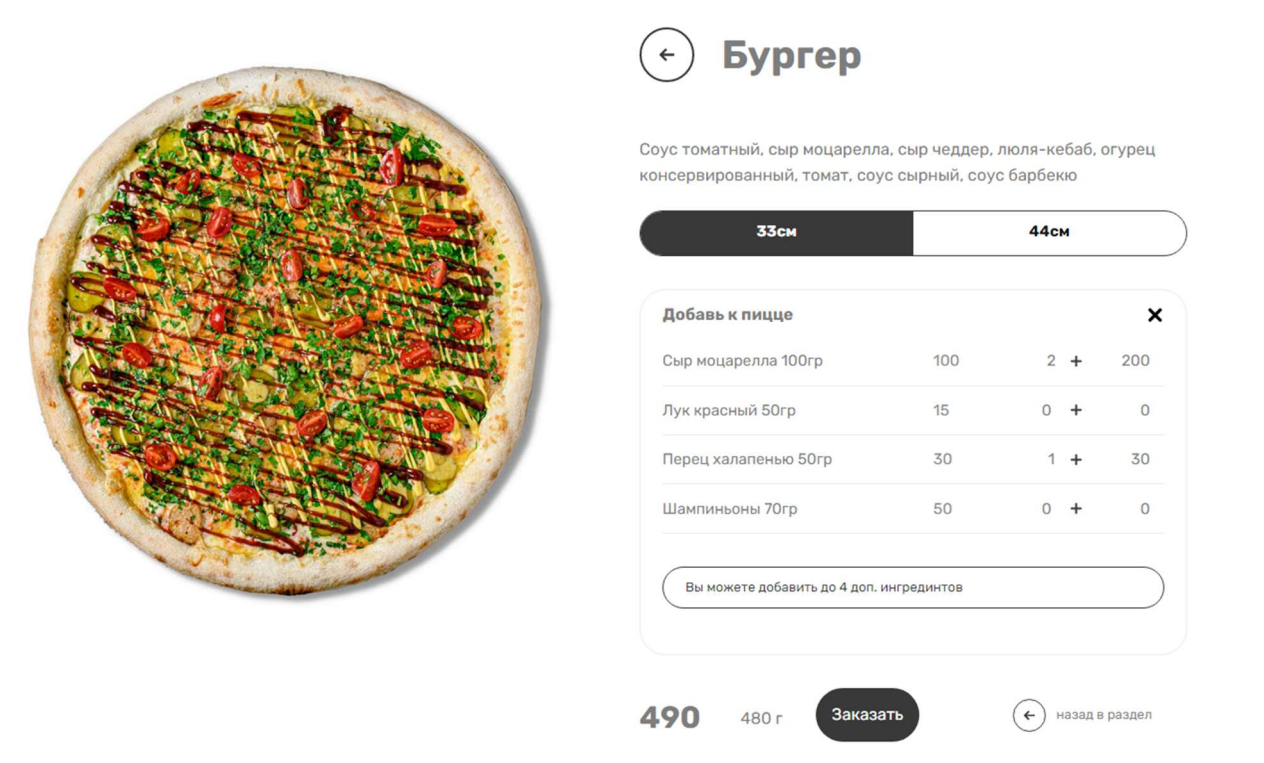

Рисунок 4.17 – Картка продукту

Під рядком з кнопкою «Замовити» та ціною є рядок з калоріями, білками, жирами та вуглеводами (див. рис. 4.18).

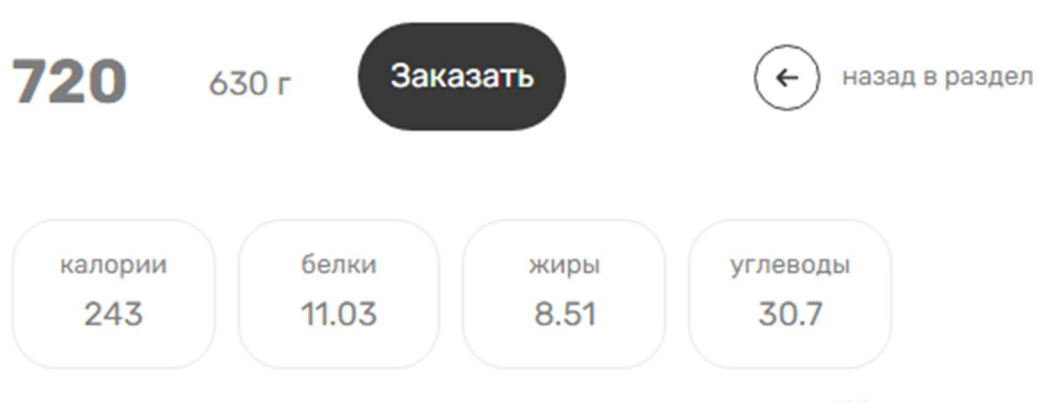

энергетическая ценность указана за 100 г

Рисунок 4.18 – Блок з інформацією щодо калорійності

У низу продуктової картки є блок допродажу – невеличкі товари, які клієнт може забажати придбати з замовленням (див. рис. 4.19).

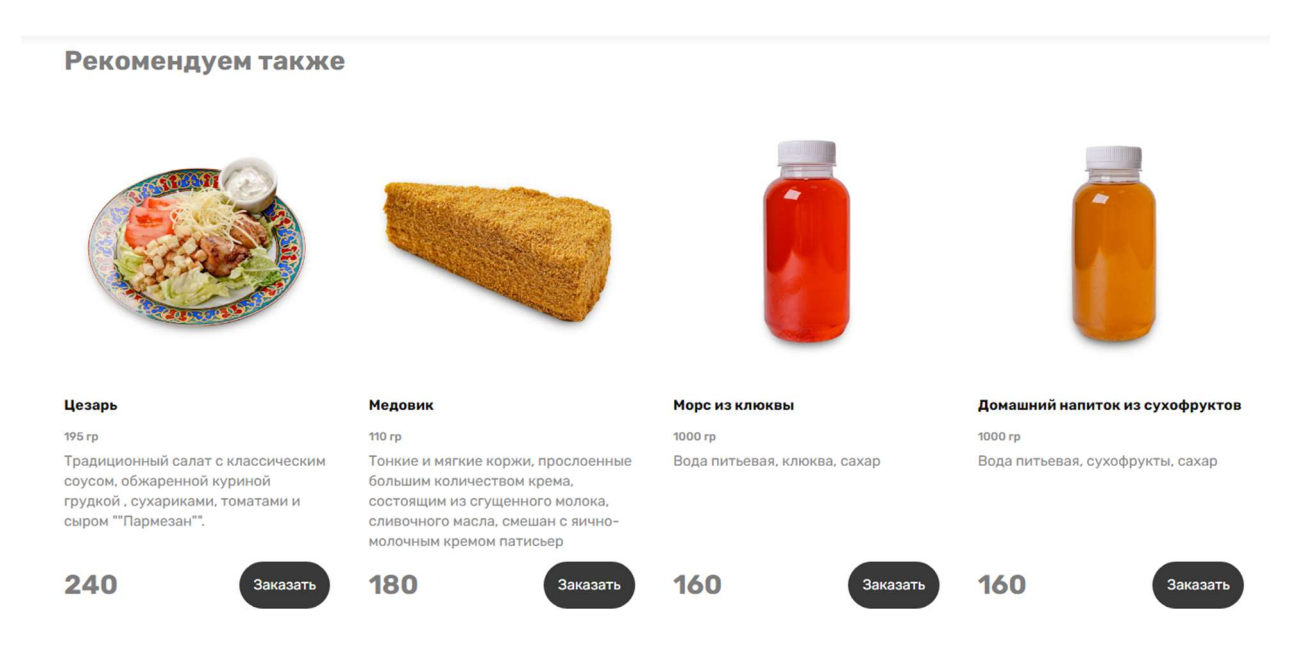

Рисунок 4.19 – Блок допродажу

Мережа ресторанів швидкого харчування «McDonald's» має великий прибуток з продажу напоїв та соусів – соуси коштують у декілька разів більше, ніж у звичайному магазину. Але покупець спокушується на це, адже без напоїв не так смачно.

#### 4.10 Замовлення

Обравши розмір товару, додавши до нього модифікаторів за бажанням, клієнт додає його до замовлення, натискаючи кнопку «Замовити». Коли у кошику покупця з'явиться хоча б один продукт – у рядку меню каталогів з'явиться зображення кошику (див. рис. 4.20), кількість товарів у ньому та загальна сума.

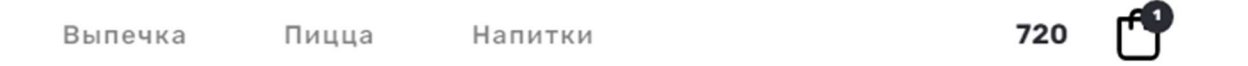

Рисунок 4.20 – Кнопка кошику у рядку меню

Натиснувши кнопку кошику користувач потрапляє на сторінку кошику, де буде перелік усіх доданих продуктів з інформацією про них – який розмір обран, який об'єм продукту та перелік модифікаторів у товарі, які користувач додав, з вказівкою об'єму та кількості (див. рис. 4.21). Біля товару є інкрементні кнопки, які дозволяють збільшити чи зменшити кількість такого товару.

Якщо користувач додав декілька товарів на сторінці товару з одними й тими ж модифікаторами (враховується й кількість), то кошик вже буде відображати кількість таких товарів. У разі помилки користувач може зменшити кількість товару.

Блок допродажу у кошику відрізняється від усіх допродажів для каталогів. Гарним досвідом для IIKO є створення окремого каталогу «Допродаж» та деактивація його на сайті для загального меню, адже усі ці товари є у інших каталогах, та лише дублюються.

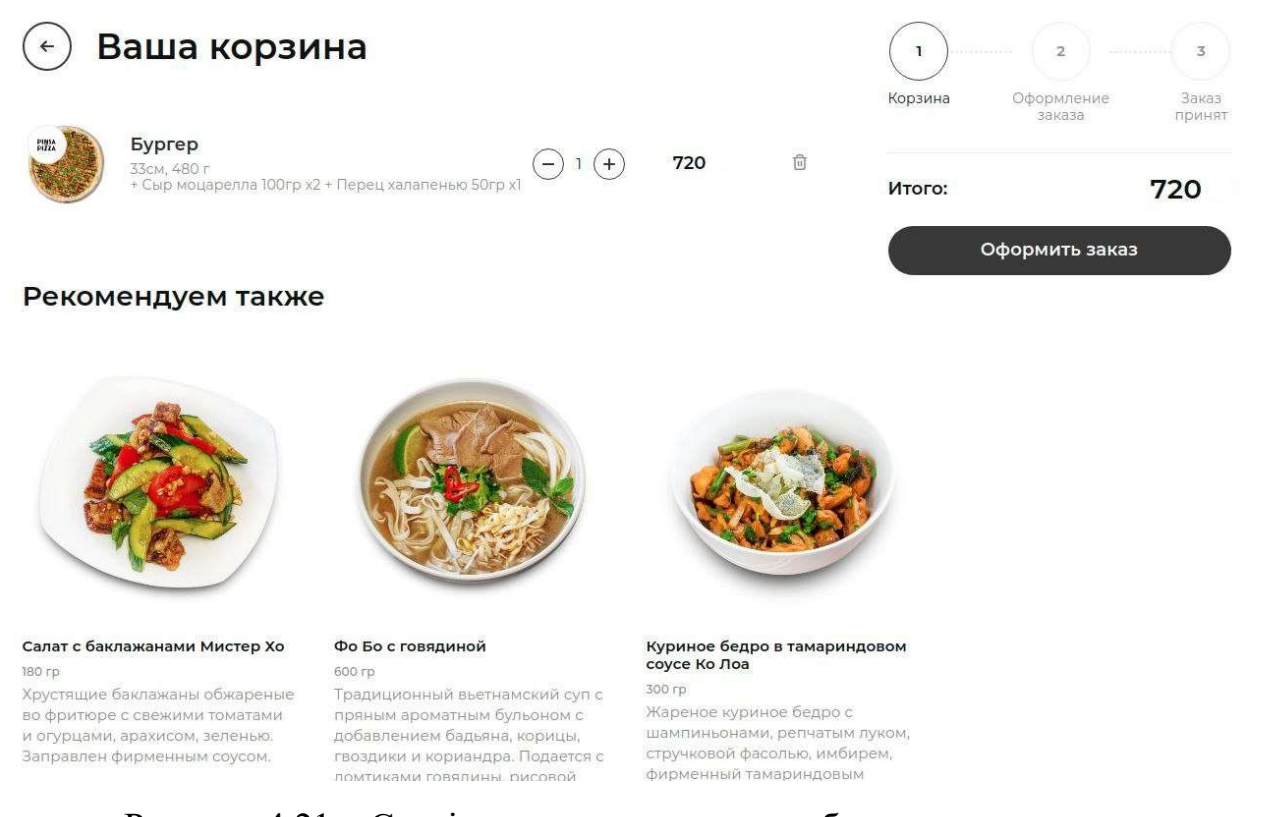

44

Рисунок 4.21 – Сторінка кошику з власним блоком допродажу

Натиснувши «Оформити замовлення», клієнт потрапляє на сторінку оформлення (див. рис. 4.22). Йому потрібно вказати ім'я, номер телефону та email. Останнє поле є обов'язковим для інтернет-сплат, адже саме на нього приходить електронний чек після сплати.

Вказуючи тип замовлення «Доставка», сайт робить запит до IIKO з адресою, що вказана користувачем, та перевіряє, чи входить такая адреса до зон доставки ресторану. Перевірка проходить на сервісі IIKO – за замовчанням для цього використовується Google Maps, але якщо потрібно для інших країн –  $\epsilon$  Yandex та 2ГИС. Це зручно, якщо у деякіх містах Google не встигає оновлювати мапи.

У відповідь ми отримуємо не тільки підтвердження, але й ціну доставки – адже у різні зони віддаленості від ресторану ціна може бути різною, або ж доставка може бути безкоштовною від деякої суми.

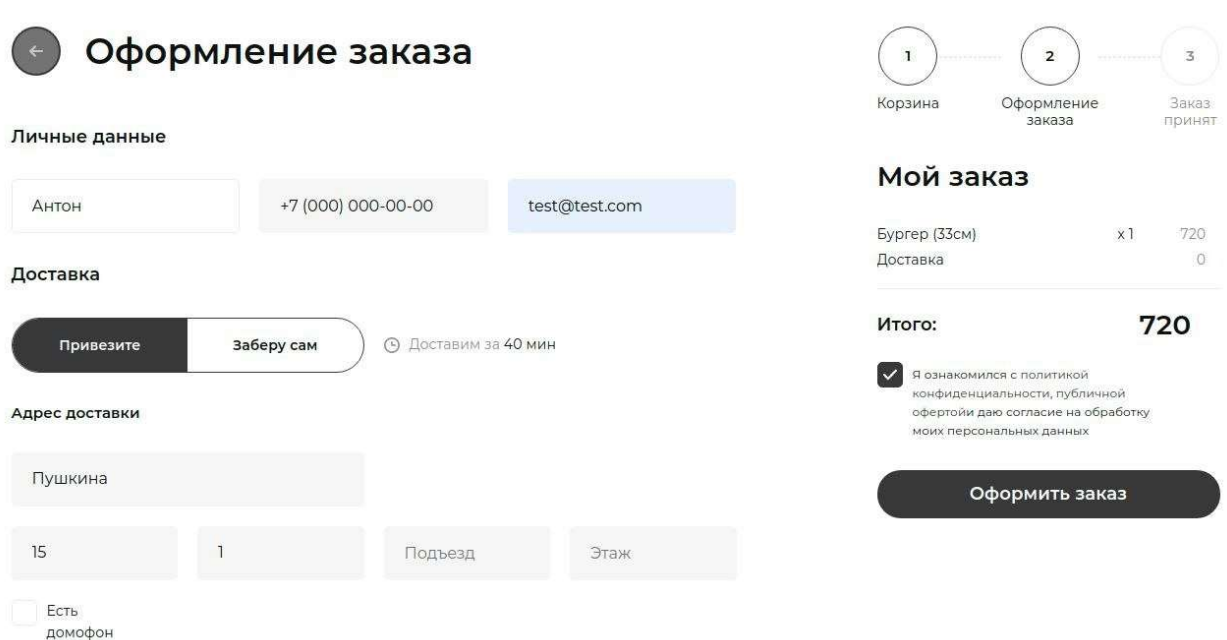

Рисунок 4.22 – Сторінка оформлення замовлення

Для сплати є декілька варіантів (див. рис. 4.23). Для сучасних реалій на сайті інтегровано сервіс еквайрингу [9] CloudPayments. Він має власне апі та дозволяє робити сплату за двома сценаріями – Checkout та Widget [10].

Перший скрипт дозволяє усю логіку реалізувати на сайті власноруч та відправляти до сервісу через API. Другий надає готовий віджет, який швидко інтегрується на сайт, відкриває захищений платіжний шлюз та бере на себе майже усю працю – сайту потрібно лише зробити запит до сервісу через API на створення транзакції отримати необхідні данні для її відкриття та запустити JS-скрипт віджету (див. рис. 4.24).

Після натискання «Оформити замовлення» сайт робить запит до IIKO на створення замовлення та отримує у відповідь ідентифікатор замовлення. Для отримання відповіді для успіху та помилки можна на сайті налаштувань IIKO вказати адресу веб-хуку для сайту, або ж пересилати клієнта на сторінку успіху та робити запит до IIKO для створеного замовлення, вказавши ідентифікатор.

45

#### Оплата

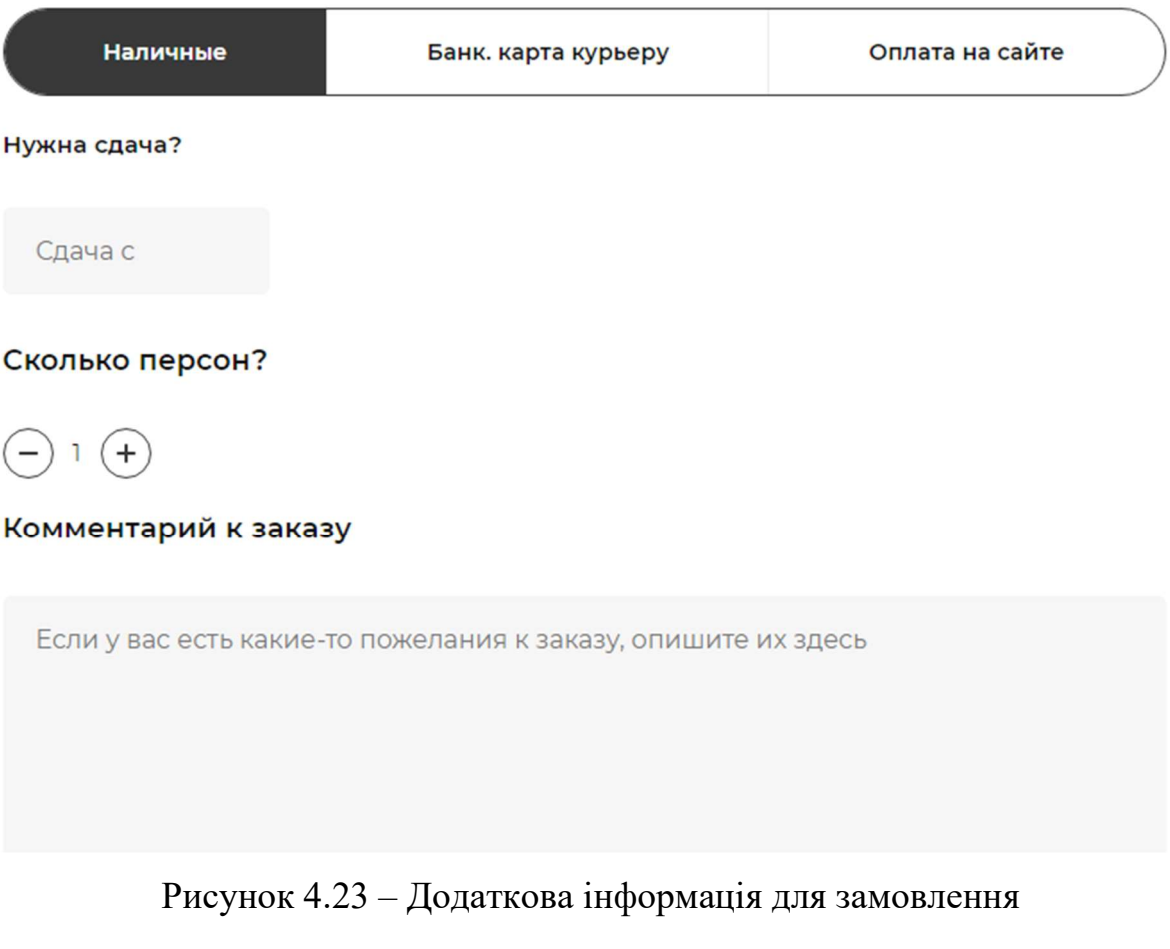

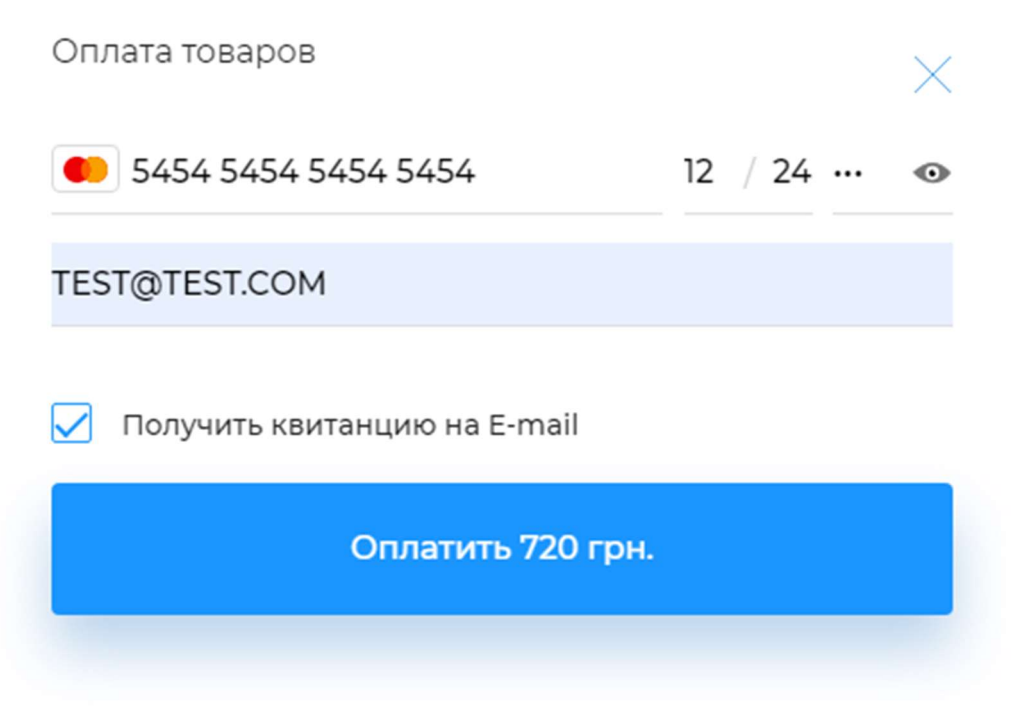

Рисунок 4.24– Платіжний віджет CloudPayments «Mini»

Після цього у процес вступає оператор колл-центру. У спеціальну програму, яка поставляється IIKO, у чергу поступає новий запит. Оператор дзвонить до клієнту, уточнює замовлення та перевіряє, чи не створено воно за помилкою. Якщо все гаразд – наступний крок це приготування. Кухар отримує склад замовлення, змінює статус на «Прийнято до приготування», та починає готувати. Коли все буде готово, статус змінюється на «Приготовано», та очікується наступній крок – доставка кур'єром. Кур'єр змінює статус на «Доставка», отримує адресу та доставляє. Якщо все пройшло спокійно – він змінює статус на «Доставлено». Через декілька годин у разі відсутності претензій від клієнта – статус буде змінено на «Зачинено».

Якщо на деякому з кроків щось буде не так – статус буде змінено на «Помилка» чи «Відмінено».

#### ВИСНОВКИ

Ресторанний бізнес сьогодні бажає надати клієнтам змогу отримати онлайн-можливість зробити замовлення на отримати свою їжу. Але більшість наявних рішень має величезні недоліки – іноді це не швидко, іноді – дуже незручно, іноді – потребує додаткових рішень.

Сервіс IIKO робить можливим вирішити швидко и зручно проблему з єдино базою та має зручний API для роботи з сервісом із різних платформ це і термінальна каса у закладі, і колл-центр операторів, і мобільні додатки для клієнтів і кур'єрів, і інтернет-магазини.

Під час роботи були досліджені потреби ресторанного бізнесу, які було потрібно задовільнити. Сервіси IIKO були розглянуті та вивчені методи роботи із ними. Усе це лягло у базу розробки магазину.

Створений інтернет-магазин використовує в повному обсязі модель MVC, має зручну адміністративну панель з кнопками швидкої синхронізації з IIKO. Усі моделі у додатку мають власні CRUD-методи. Клієнтська частина має простий та зручний інтерфейс, який реалізує усі необхідні для замовлення механізми. Для сплати на сайті інтегрований сервіс CloudPayments.

Для розгортання такого магазину потрібно виконати лише кілька кроків – встановлення необхідних бібліотек через пакетні менеджери composer та npm, збірка фронту, підключення бази даних, виконання міграцій та сидів, налаштування серверу для роботи (Apache або Nginx). Звичайно, базовий дизайн можна змінювати, але уся логіка роботи буде працювати.

Таким чином, результатом кваліфікаційної роботи магістра є створений інтернет-магазин з інтегрованими сервісами IIKO та CloudPayments.

## ПЕРЕЛІК ПОСИЛАНЬ

1. 4 TRENDS DEFINING DELIVERY DURING COVID-19. URL : https://www.restaurantbusinessonline.com/operations/4-trends-defining-deliveryduring-covid-19 (дата звернення: 20.10.2021).

2. IIKO Servise. URL : https://iiko.ru/ (дата звернення: 20.10.2021).

3. IIKO API. URL : https://api-ru.iiko.services/ (дата звернення: 20.10.2021).

4. Rumbaugh J., Jacobson I., Booch G. The Unified Modeling Language Reference Manual. AWL Direct Sales, Addison Wesley Longman, Inc., 1998. 550 p.

5. What is Use Case Diagram? URL : https://www.visualparadigm.com/guide/uml-unified-modeling-language/what-is-use-case-diagram/ (дата звернення: 20.10.2021).

6. Torlak E. UML Sequence Diagrams. URL : https://courses.cs.washington.edu/courses/cse403/15sp/lectures/L10.pdf.

7. Laravel Documentation. URL : https://laravel.com/docs/8.x (дата звернення: 20.10.2021).

8. Admin panel theme. URL : https://themes.getbootstrap.com/product/ hyper-responsive-admin-dashboard-template/ (дата звернення: 20.10.2021).

9. Acquiring – what is it? URL : https://wellcoinpay.com/acquiringwhat-is-it/ (дата звернення  $20.10.2021$ ).

10. CloudPayments Documentation. URL : https://developers. cloudpayments.ru/ (дата звернення:  $20.10.2021$ ).

## Декларація

## академічної доброчесності

## здобувача ступеня вищої освіти ЗНУ

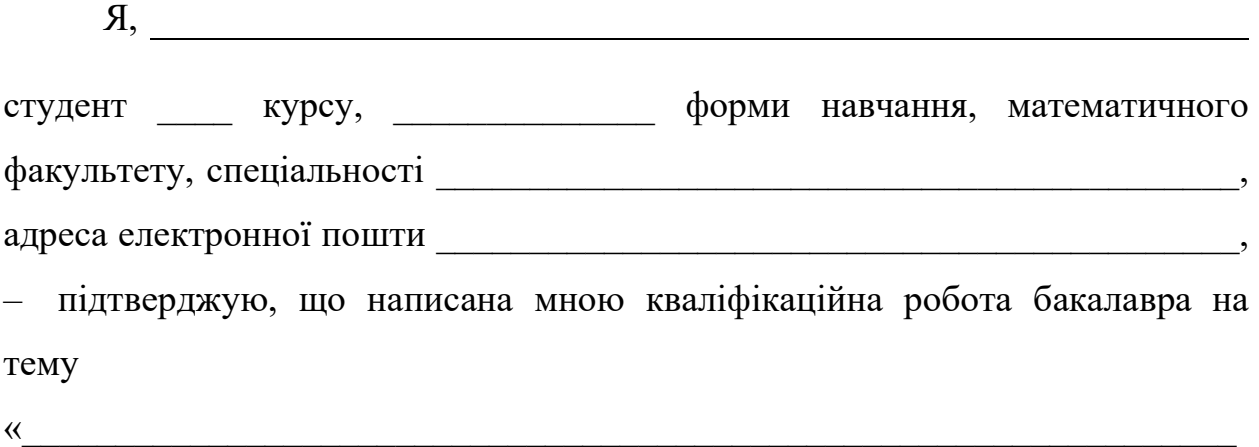

відповідає вимогам академічної доброчесності та не містить порушень, що визначені у ст. 42 Закону України «Про освіту», зі змістом яких ознайомлений/ознайомлена;

\_\_\_\_\_\_\_\_\_\_\_\_\_\_\_\_\_\_\_\_\_\_\_\_\_\_\_\_\_\_\_\_\_\_\_\_\_\_\_\_\_\_\_\_\_\_\_\_\_\_\_\_\_\_\_\_\_\_\_\_\_\_\_\_\_»

– заявляю, що надана мною для перевірки електронна версія роботи є ідентичною її друкованій версії;

– згоден/згодна на перевірку моєї роботи на відповідність критеріям академічної доброчесності у будь-який спосіб, у тому числі за допомогою інтернет-системи а також на архівування моєї роботи в базі даних цієї системи.

–

## Студент

(дата) (підпис) (прізвище, ініціали)

## Науковий керівник